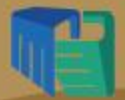

"十二五"职业教育国家规划教材<br>经全国职业教育教材审定委员会审定

# Photoshop<br>平面设计与<br>制作

**PHOTOSHOP** PINGMIAN SHEJI YU ZHIZUO

北京出版集团公司<br>北京 出版社

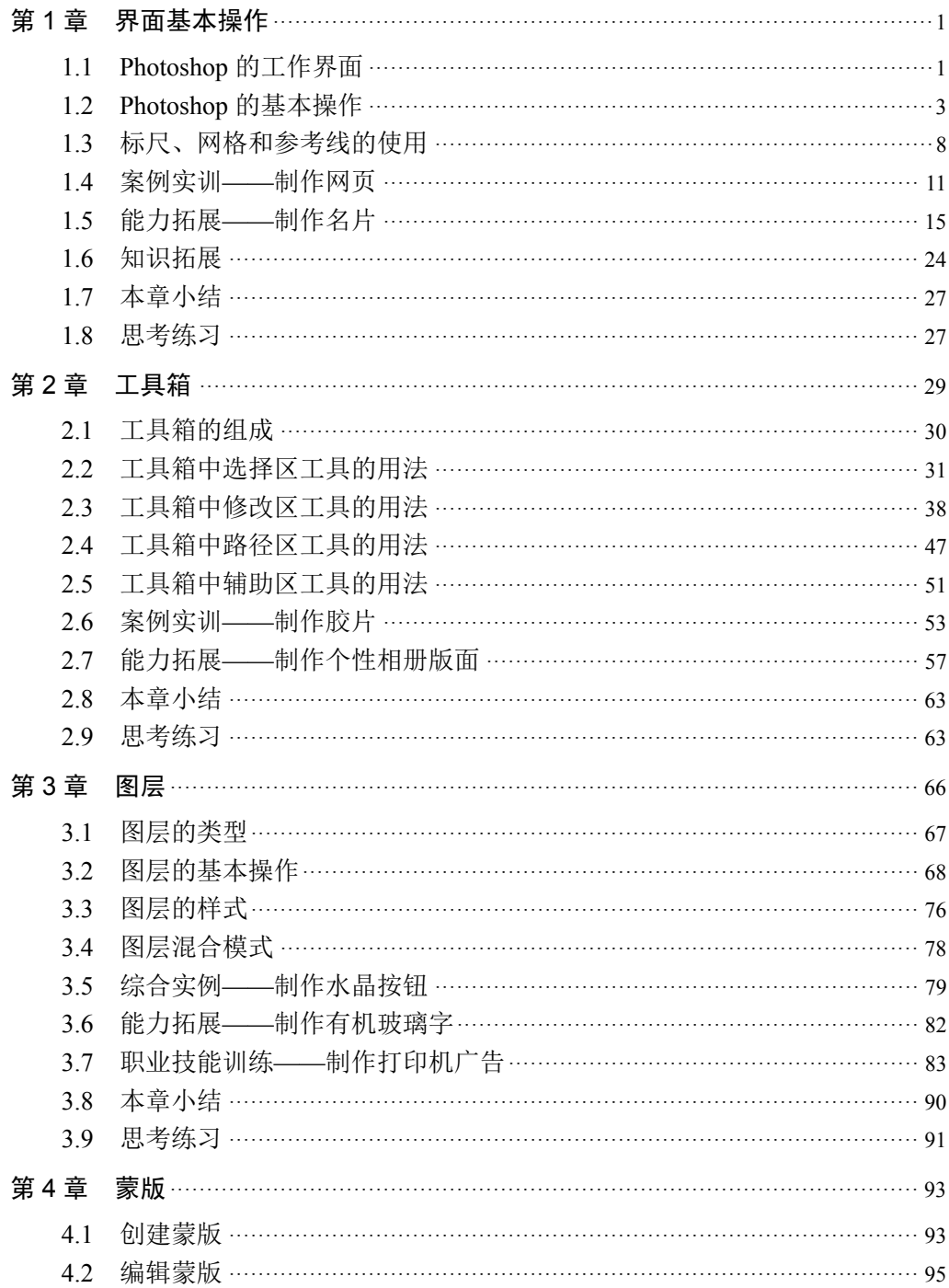

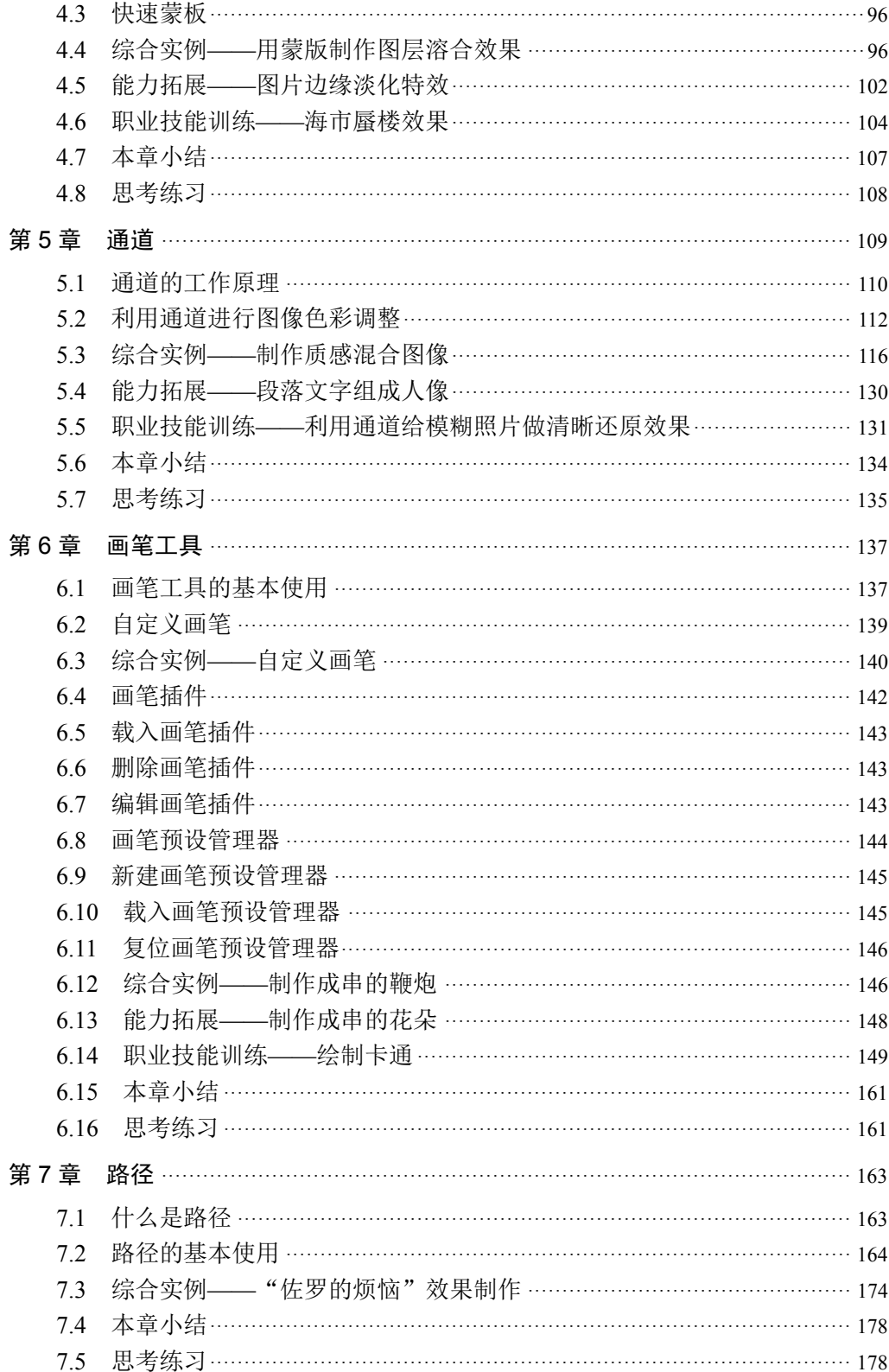

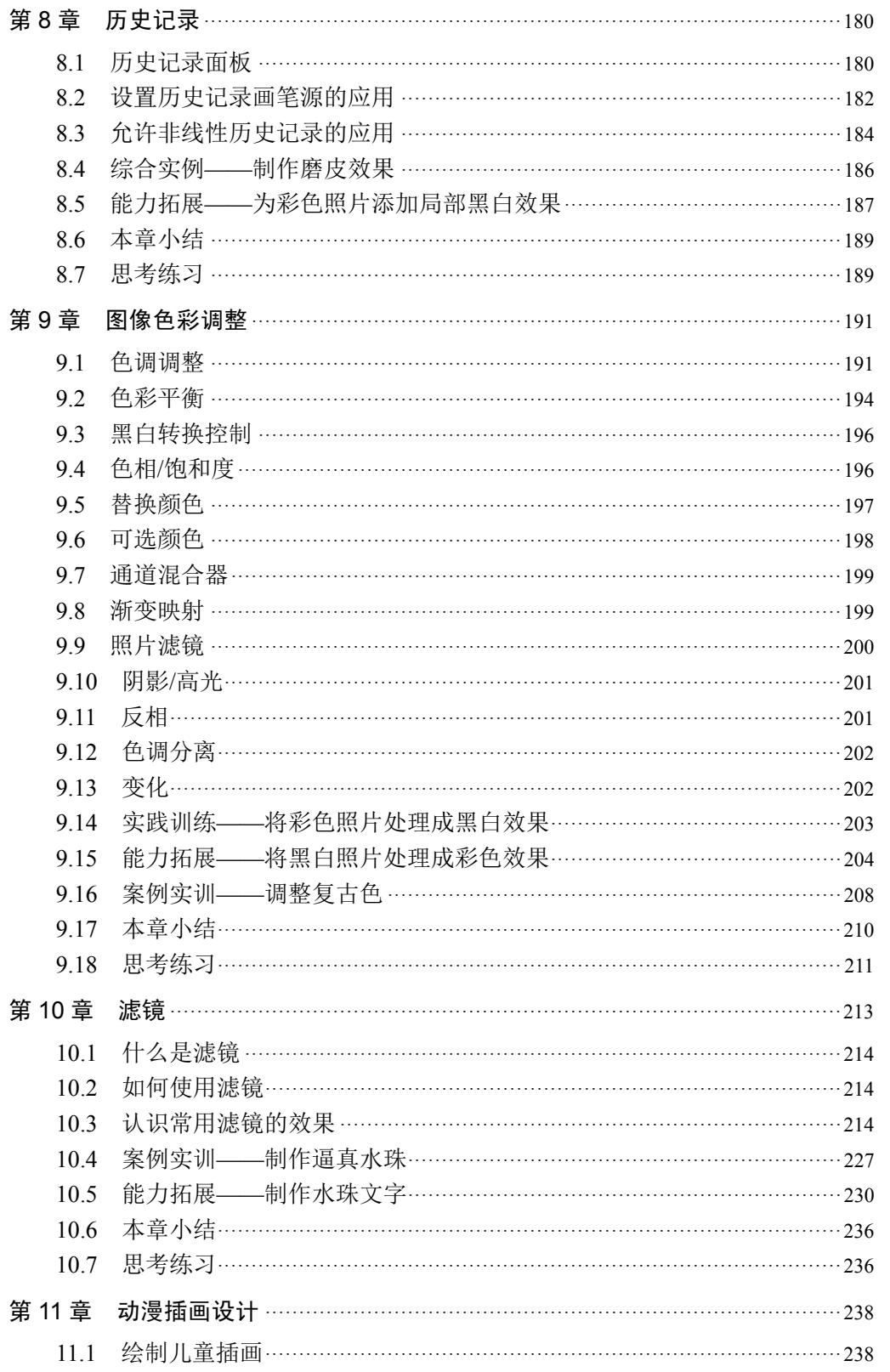

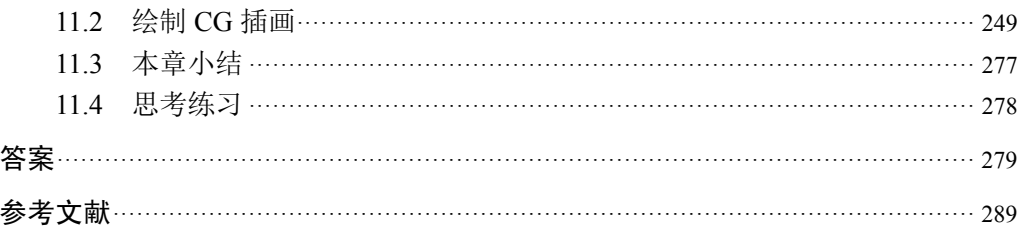

- 1.了解选择、移动、裁切等功能。
- 2.能熟练使用工具对图像进行局部处理。
- 3.能熟练地对路径工具进行灵活的使用。

熟练掌握对图像进行修复、绘画、模糊、加深减淡、颜色等操作。

Photoshop 的工具箱在整个界面的左侧。现在显示的是比较传统的方法双列显示, 如图 2-1 所示。如果使其单列显示需要单击工具箱左上角的"双三角"按钮,形成单 列显示,如图 2-2 所示,在这里可以对它进行单列和双列的设置。单击工具箱上边的 白条可以将它移出来,拖动鼠标到需要的位置,如图 2-3 所示。

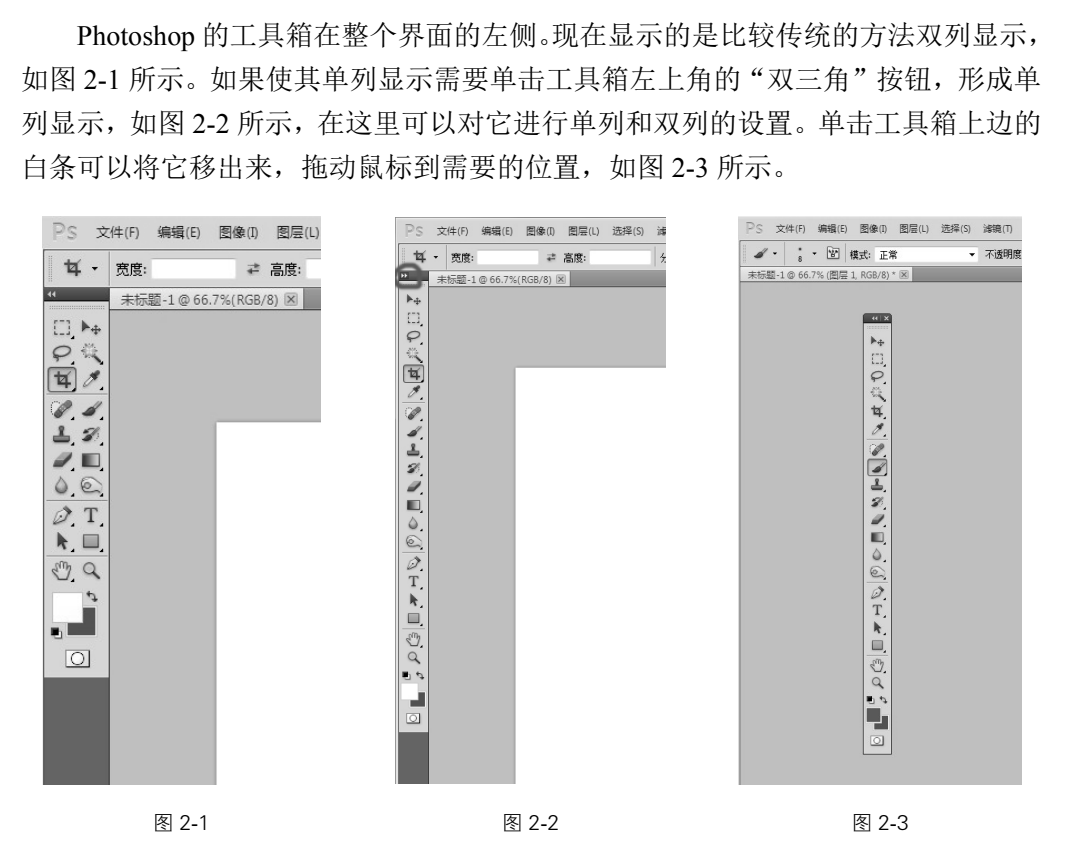

 $2.1$ 

工具箱由分隔线分为几个组,如图 2-4 所示,最上面的一组是选择、移动、裁切 等功能。如图 2-5 所示。

第二个区域主要是对图像进行修复、绘画、模糊、加深减淡、颜色等操作,对 图像进行局部处理的工具组。如图 2-6 所示。

第三个区域主要是用于路径的制作,在 Photoshop 中有一个非常重要的概念就是 路径的使用,文字的操作可以在图像中打出需要的文字。如图 2-7 所示。

最后一个区域主要是一些辅助工具,比如,在作图的过程中对图像进行推移, 使窗口移到需要的位置,注释工具是联合制作的一个好帮手。中间区域是调色区域, 在这里我们可以进行前景色和背景色的调整。下面是快速模板模式及更改屏幕显示 模式,在后面我们有详细的介绍。如图 2-8 所示。

工具箱中有很多工具的右下角有个黑三角,这说明这个工具是个工具组,当我们 在上面单击的时候可以看到它会显示工具组中所有的工具。

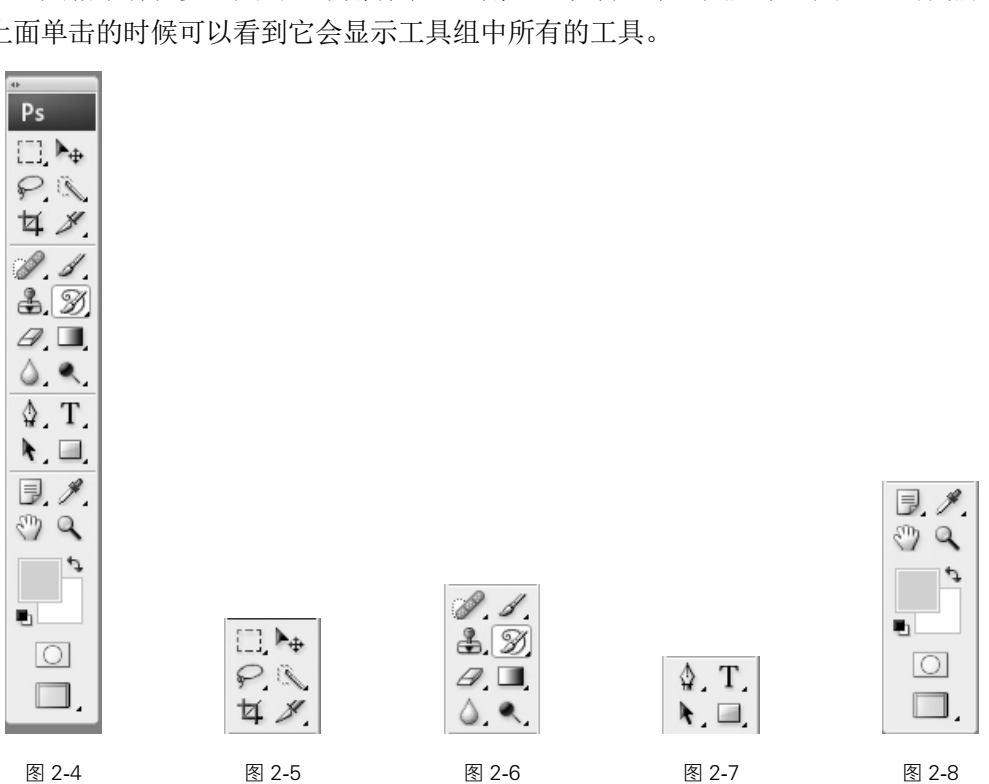

2.2.1

移动工具是移动图像用的工具,选择移动工具后就可以在图层中进行移动。

### 2.2

1.规则选择工具组:它是 Photoshop 中最基础的选择工具,利用它可以选择最 基本的形状。如图 2-9 所示。

选择工具条中的【矩形选框工具】,使用它可以任意地画出矩形选框。如图 2-10 所示。如果想要画出正方形的选框需要按住 Shift 键, 画出来的就是正方形的选择区 域。如图 2-11 所示。

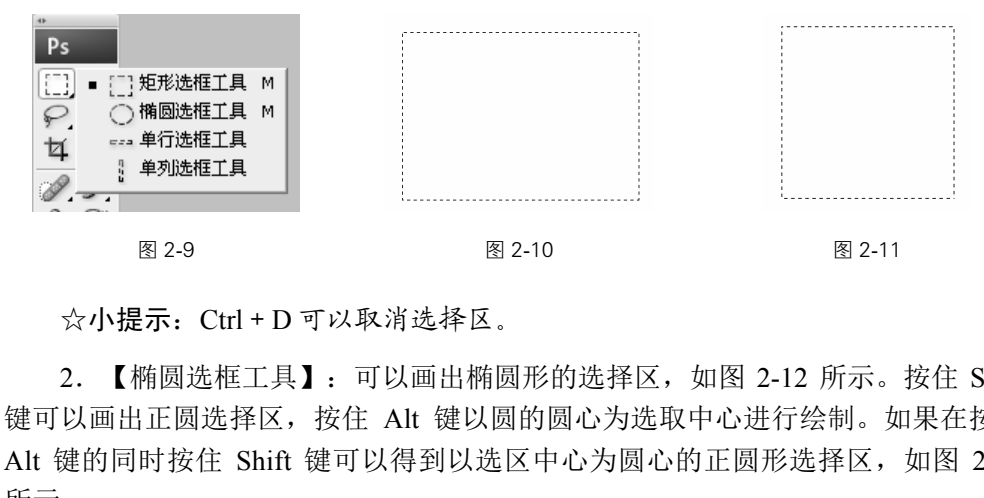

☆小提示:Ctrl+D 可以取消选择区。

2.【椭圆选框工具】:可以画出椭圆形的选择区,如图 2-12 所示。按住 Shift 键可以画出正圆选择区,按住 Alt 键以圆的圆心为选取中心进行绘制。如果在按住 Alt 键的同时按住 Shift 键可以得到以选区中心为圆心的正圆形选择区,如图 2-13 所示。

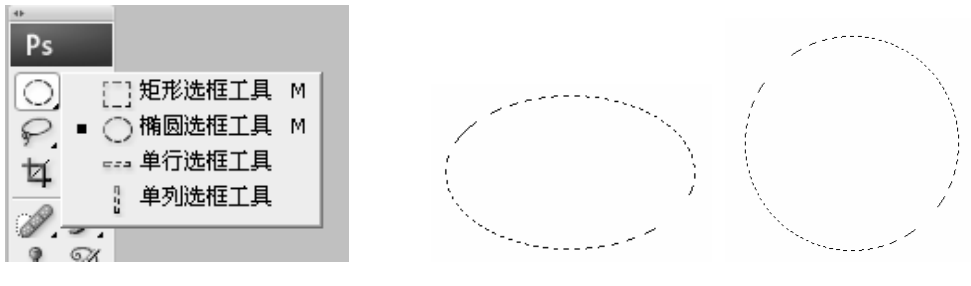

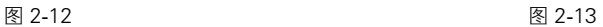

3.【单行选框工具】:可以选择横向的一排像素点,如图 2-14 所示。同样地, 【单列选框工具】可以选择竖向的一排像素点,如图 2-15 所示。

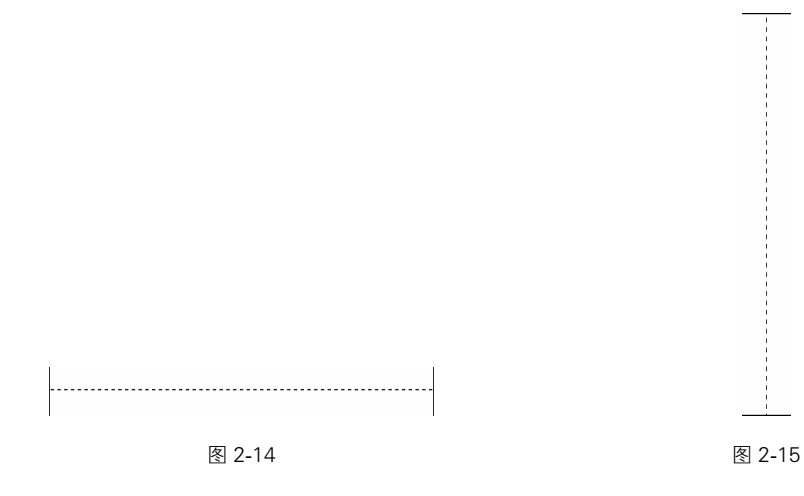

4. 规则选择工具组的扩展用法: 把选择工具设定为【矩形选择工具】, 在属性 栏中可以看到【选区】选项和【羽化】选项,这是选择工具都具有的选项。如图 2-16 所示。选择【固定比例】, 如图 2-17 所示。设置【宽度】和【高度】的比例, 画出 来的选区一定是按照设定的比例进行绘制的。选择【固定大小】,可以在【宽度】 和【高度】中输入所要绘制选区的大小,如图 2-18 所示。

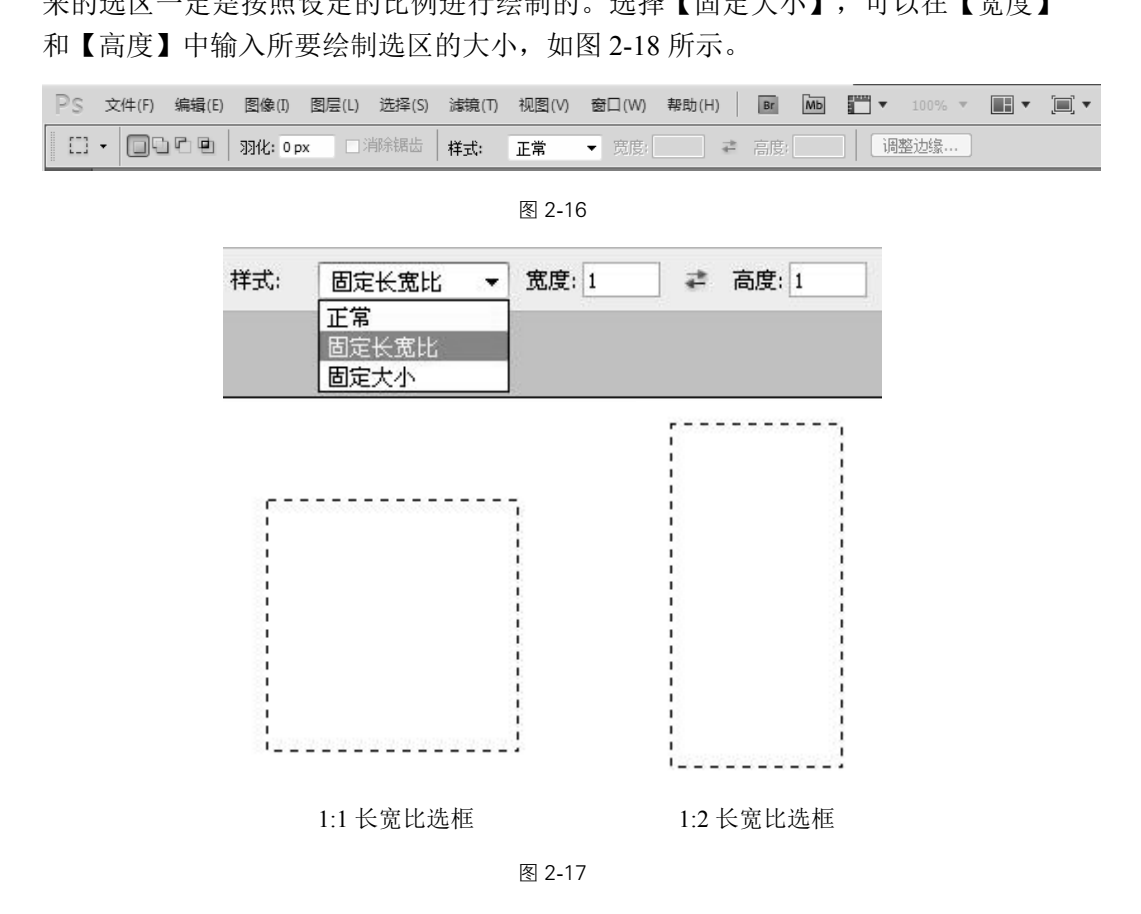

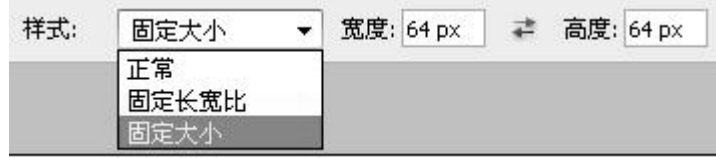

图 2-18

# 2.23

1.不规则选择工具组:包括套索工具、多边形套索工具和磁性套索工具。如图 2-19 所示。

2.【套索工具】:是使用鼠标在画面上进行拖移,最后闭合,鼠标在画面上形 成的包围圈就是所形成的选择区域。如果没有闭合,那么会在开始点和截止点之间自 动形成一条直线进行闭合。使用套索工具可以很快对比较大的选择区进行加选或者减 选。如图 2-20 所示。

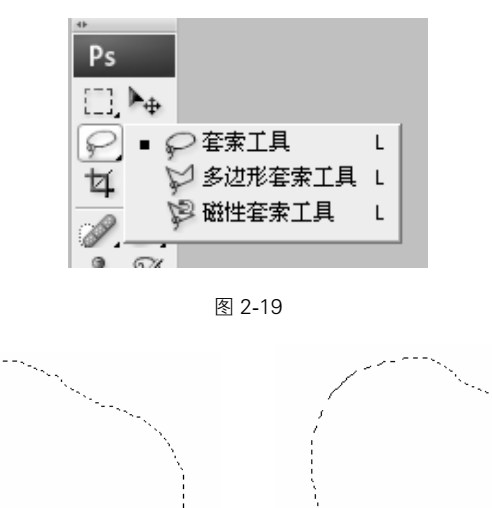

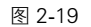

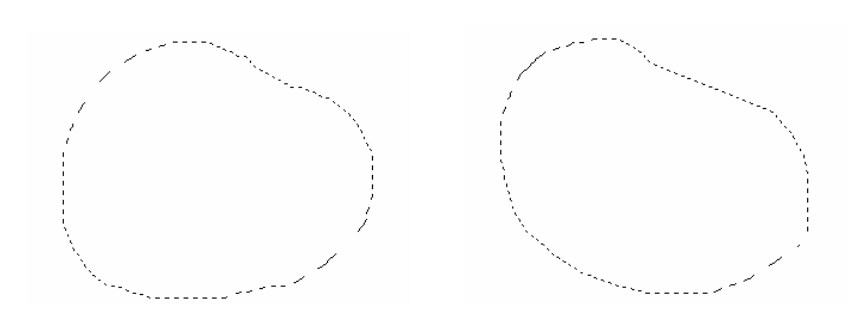

图 2-20

3. 【多边形套索工具】:是以在画面上单击的点为准,每单击一次形成一个点, 最终形成一个多边形的选择区,主要进行精细选择。如图 2-21 所示。

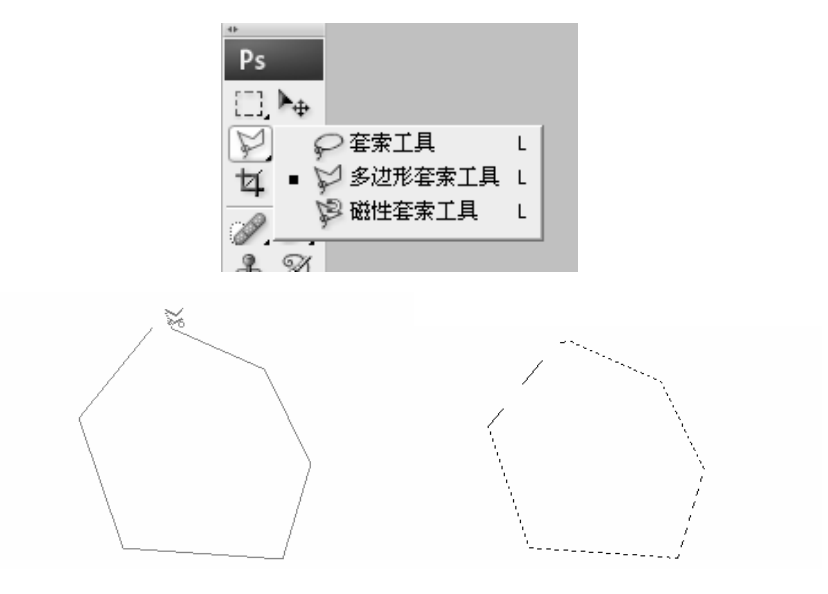

图 2-21

4.【磁性套索工具】:磁性套索工具有一个非常奇特的特点就是它具有磁性, 使用它在图像非常明显的边缘单击鼠标并且拖动的时候就会产生一条线,这条线就 会牢牢地吸附在图像的边缘上,当我们的鼠标偏离边缘的时候,由于它具有磁性, 它还是会牢牢地吸附在上面。这样可以简单地选择出具有明显边缘的选择区。如 图 2-22 所示。

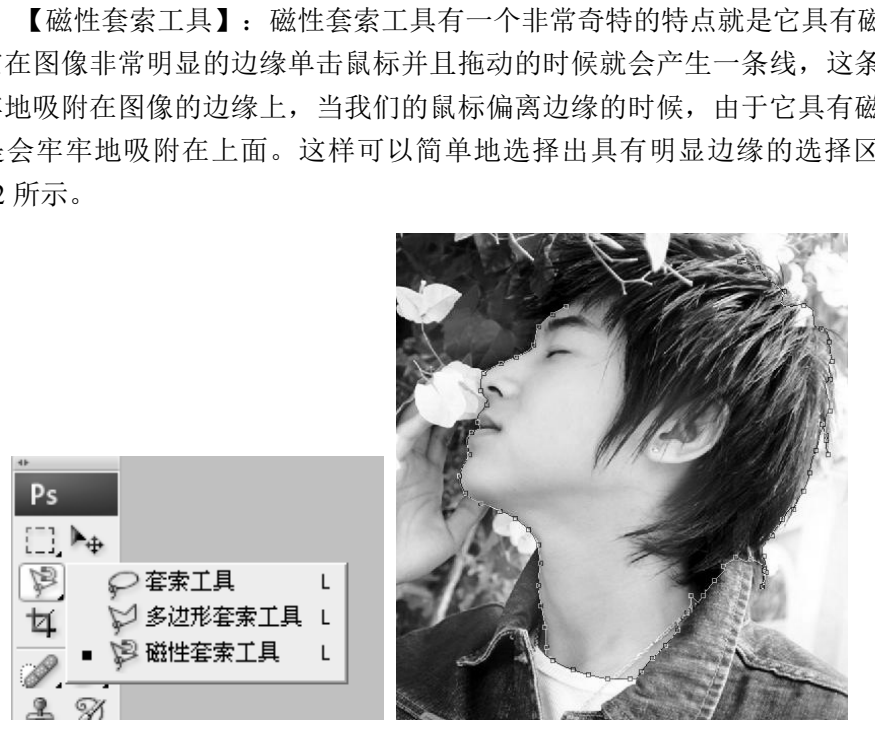

图 2-22

# $2.2.4$

1.【魔棒工具】:是重要的选择工具,它可以选择颜色比较相近的区域。如图 2-23 所示。在属性栏中可以设置魔棒工具的容差、消除锯齿、连续和所有图层取样按钮。

设置容差可以改变选取区域颜色差异的大小,容差值越大其可选择的色彩差异越大; 容差值越小其可选择的色彩差异越小。在不选中【连续】复选框的情况下,画面上 所有颜色与之相近的图像都将被选中;选中【连续】复选框按钮后只有与选择区域 色彩近似有彼此相连的图像才可被选中;在选中【对所有图层取样】复选框的情况 下所有与之选择区色彩相近的区域都被选中;在未选中【对所有图层取样】复选框 的情况下只有本图层被选中。如图 2-24 所示。

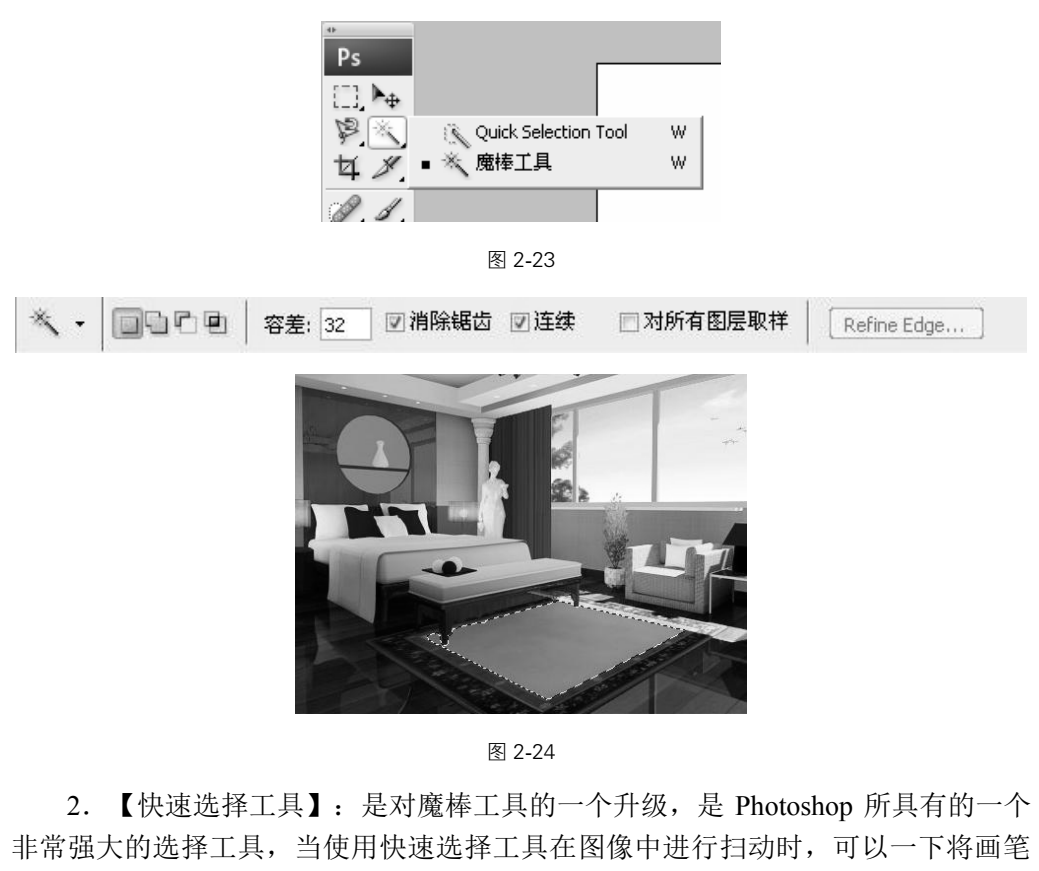

图 2-24

2. 【快速选择工具】: 是对魔棒工具的一个升级, 是 Photoshop 所具有的一个 非常强大的选择工具,当使用快速选择工具在图像中进行扫动时,可以一下将画笔 所经过的相似颜色选中。在属性栏中可以通过改变笔头的大小来调节选区的精细度。 【自增强】按钮指的是图像的边缘自增强得到一个更好的选择区,如图 2-25 所示。

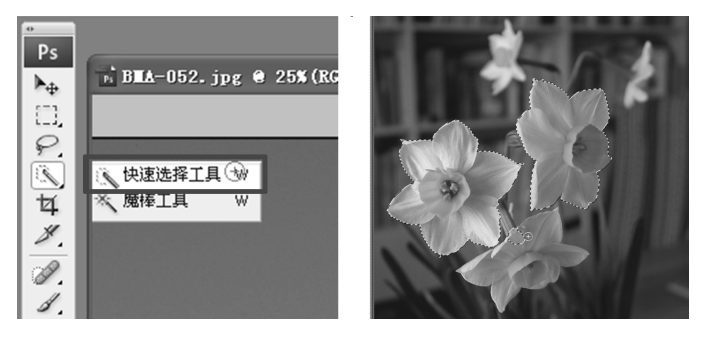

图 2-25

2.2.5

1.【裁剪工具】:可以对图像进行裁切,在属性栏中有很多选项,来看一下这 些选项的含义,如图 2-26 所示。

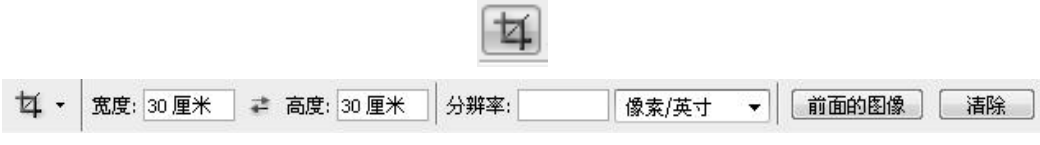

图 2-26

单击【清除】按钮可以清除掉前面所有的数据,如果要把所有图像都裁剪得一 样大,可以选择一个原始的图像,单击【前面的图像】按钮,就可以把现在使用图 像的所有数据显示出来。要在裁剪的图像上操作时,可以看见它的宽度和高度的比 例和前面的图像是一样的, 按 Enter 键确定, 可以发现裁剪出来的图像和刚才的图像 大小是一样的。这就是使用裁剪工具作出同样大小图像的方法。返回上一步,单击 【清除】按钮,使用裁剪工具拉出一个框,在属性栏中有一个【屏蔽】复选框,将其 前面的勾取消就可以看到选框外的图像就不会被某一颜色所覆盖了,这就是屏蔽的 作用。它可以让我们看清楚需要裁剪的图像的信息,而把周围需要裁掉的图像都屏 蔽了,屏蔽的颜色和透明度是可以更改的,单击属性栏中的【颜色】→【透明度】 可以更改。选中【透视】复选框,裁剪框四周的几个点就可以移动,利用这个方法 可以将有透视关系的图像展平;可以制作三维贴图;还可以对图像进行旋转裁切, 如图 2-27 所示。 具拉出一个框,在属性栏中有一个【屏蔽<br>框外的图像就不会被某一颜色所覆盖了,<br>需要裁剪的图像的信息,而把周围需要,<br>是可以更改的,单击属性栏中的【颜色】<br>选框,裁剪框四周的几个点就可以移像,<br>平,可以制作三维贴图,还可以对图像,<br>平,可以制作三维贴图,还可以对图像,<br><br>●隐藏 図屏蔽 颜色(⊆): 不透明度: 75

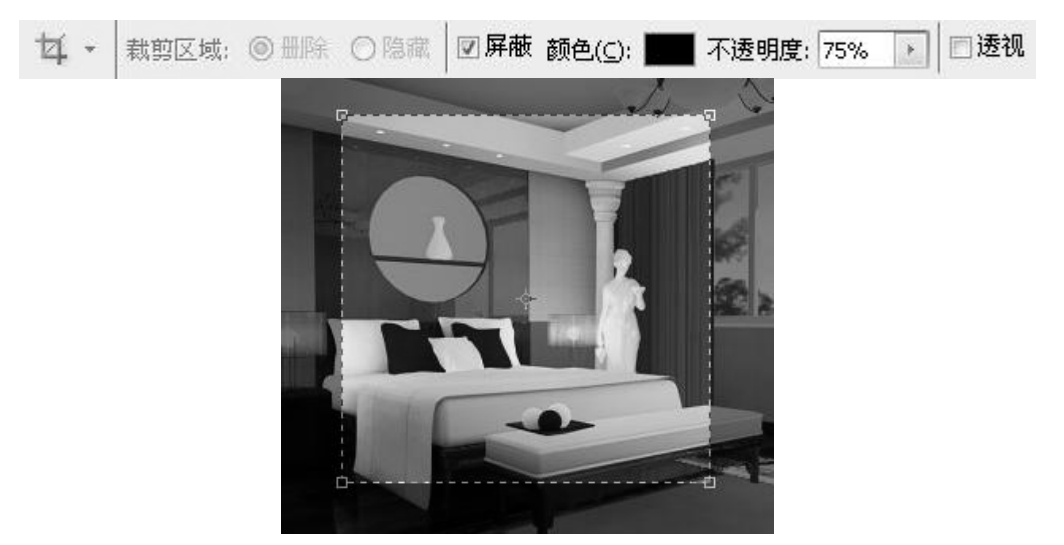

图 2-27

2. 【切片工具】: 是将设计好的网页切成一片一片的, 以及一个一个的表格, 这样每张图像都可以进行优化和网络下载。另外,还可以制作表格,制作出大致的 框架之后再使用 Dreamweaver 等专业的网页制作软件进行细致的修理,使用切片工 具可以快速地制作出网页来。如图 2-28 所示。

☆小提示: 切片工具可以制作网页和优化网页图像。

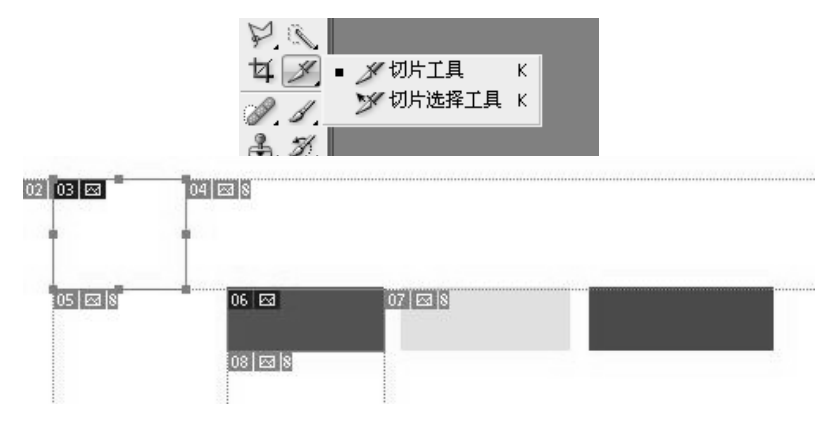

图 2-28

3.【切片工具组】:由两个工具组成:【切片工具】和【切片选择工具】。【切 片工具】相当于一把小刀,我们可以利用这把小刀对图像进行切片。在图像上划一 下会出现一个切片,该切片称为用户切片,显示为彩色线框,周围会产生自动切片。 这时可以使用切片选择工具选择自动切片,在属性栏中有【提升】按钮,可以将选 择的自动切片提升为用户切片。单击选项栏的【隐藏自动切片】按钮可以隐藏自动 切片的标示,单击【显示自动切片】按钮就可以将隐藏的自动切片显示出来。按住 Shift 键选择多个切片,在属性栏中可以进行【对齐】和【分布】操作。在菜单栏的 【视图工具】中有【清除工具】,可以清除切片。如图 2-29 所示。 】:由两个工具组成:【切片工具】和【<br>小刀,我们可以利用这把小刀对图像进行<br>多切片称为用户切片,显示为彩色线框,<br>择工具选择自动切片,在属性栏中有【摄用户切片。单击选项栏的【隐藏自动切片】<br>显示自动切片】按钮就可以将隐藏的自动<br>最示自动切片】按钮就可以将隐藏的自动<br>,在属性栏中可以进行【对齐】和【分不<br>除工具】,可以清除切片。如图 2-29 所<br>除工具】,可以清除切片。如图 2-29 所<br><br><br><br><br><br><br><br><br><br><br><br><br><br><br><br><br><br><br><br><br><br><br><br><br><br>

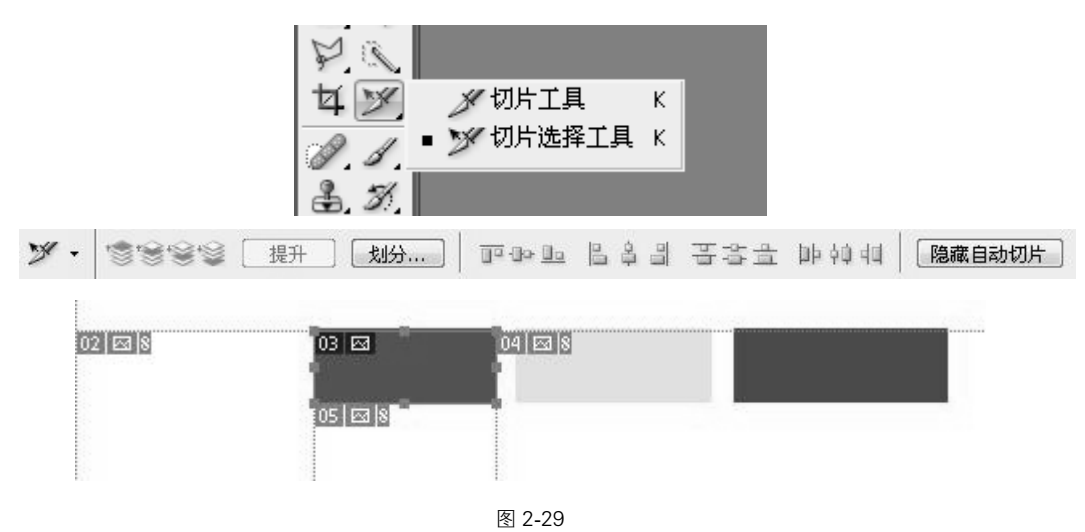

 $2.3$ 

 $2.3.1$ 

1.【修复工具】组:包括【污点修复画笔工具】、【修复画笔工具】、【修补 工具】和【红眼工具】。

2. 【污点修复画笔工具】: 对老照片进行处理,可以单击【污点修复画笔工具】 修复简单的污点。在属性栏里有【画笔】选项,改变画笔的直径、硬度和间距。在 【模式】下拉列表框中可以选择与图像的叠加模式,与图层中的模式一致。类型分为 【近似匹配】和【创建纹理】。【近似匹配】是指画笔在单击或者拖移的时候,会取 画笔周围的近似像素作为参考点来修补画笔内的内容;【创建纹理】是指在使用画 笔拖移的时候,会以拖移内的像素作标准绘出一个相似的纹理。如图 2-30 所示。

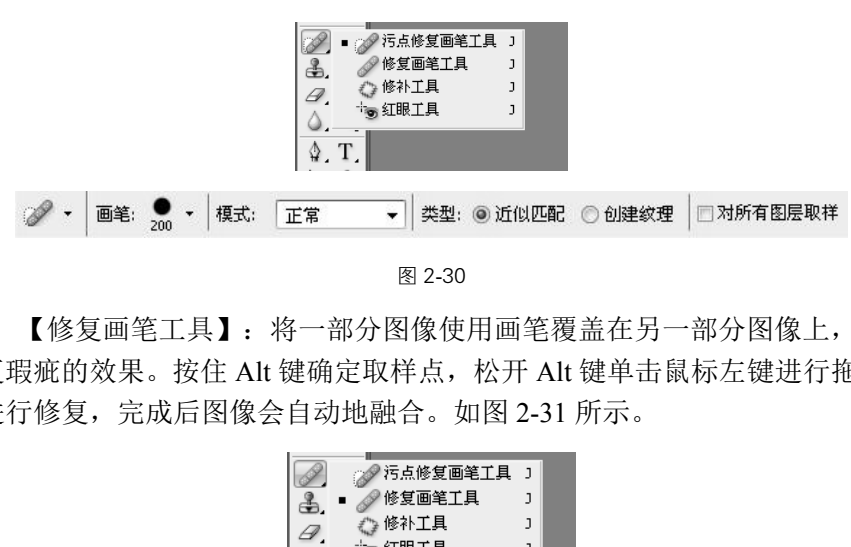

图 2-30

3. 【修复画笔工具】: 将一部分图像使用画笔覆盖在另一部分图像上, 从而达 到修复瑕疵的效果。按住 Alt 键确定取样点, 松开 Alt 键单击鼠标左键进行拖移, 对 画面进行修复,完成后图像会自动地融合。如图 2-31 所示。

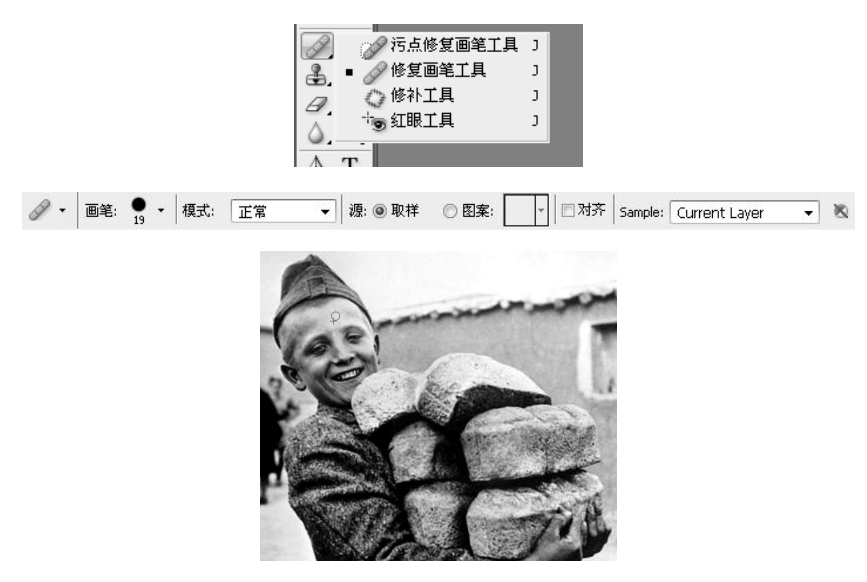

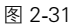

4. 【修补工具】: 属性栏中使用【源】复选框, 在图像上建立一个选区, 与套 索工具相似,也可以先使用【套索工具】建立选区之后再使用修补工具进行操作。 在选区内用鼠标将图像拖出到相应位置,使用相应位置的图像进行修补的一种模式。 放开鼠标它可以使拖移位置的图像覆盖选区位置的图像,这就是使用【源】模式进 行修补。【目标】模式和【源】模式不同,它是使用选择内部的图像去覆盖其他位 置的图像。【透明】是指选区的图像拖移到其他位置之后会和后面的图像产生透明, 从而使上、下两层图像运算出新的图像。【使用图案】,可以在使用的图案里选择 图案在选择区里进行填充。如图 2-32 所示。

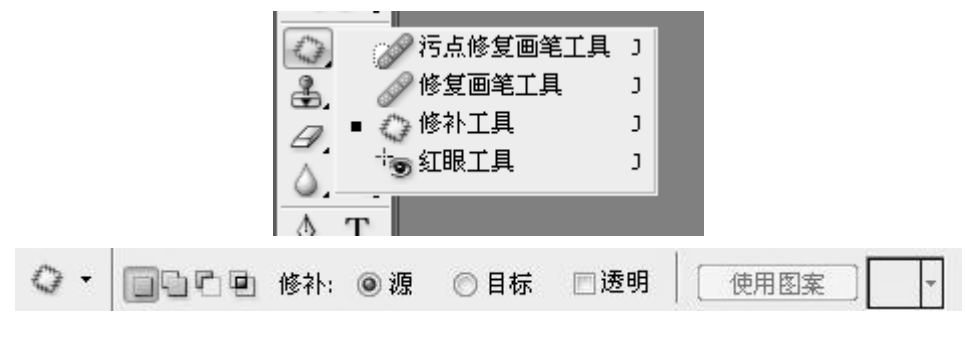

图 2-32

5.【红眼工具】:主要针对相机在比较暗的环境里使用闪光灯时,人或动物的 眼睛在这一瞬间产生红眼的现象。在属性栏中有【瞳孔大小】和【变暗量】两个选 项,【瞳孔大小】是指去除红眼之后留下的瞳孔大小;【变暗量】是指在红眼去除 后红眼的变暗程度。红眼工具是去除红眼的一种十分快捷的工具。如图 2-33 所示。

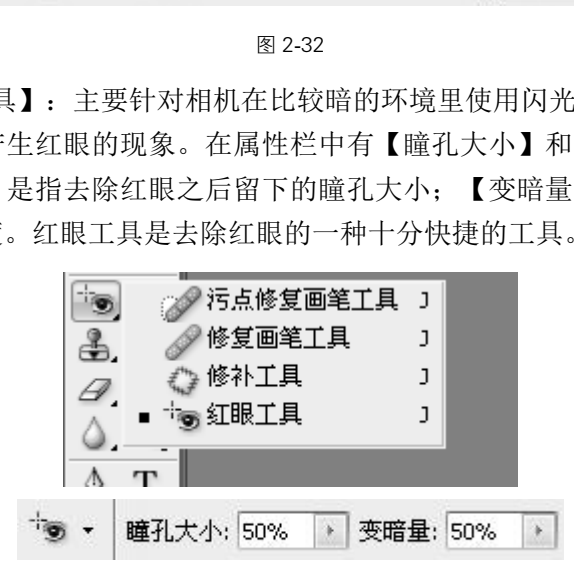

图 2-33

6.【图章工具】组:包括【仿制图章工具】和【图案图章工具】。

7.【仿制图章工具】:与前面所讲的【修复画笔工具】十分类似,也有一点不 同。按住 Alt 键单击鼠标在图像上取样,在另一位置上对位,仿制的图像和原图像完 全一致。如图 2-34 所示。

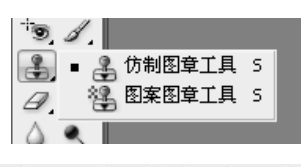

品 · 画笔: 200 · 模式: 正常 ▼ 不透明度: 70% → 流量: 100% → 久 図 对齐 Sample: Current Layer  $-8$ 

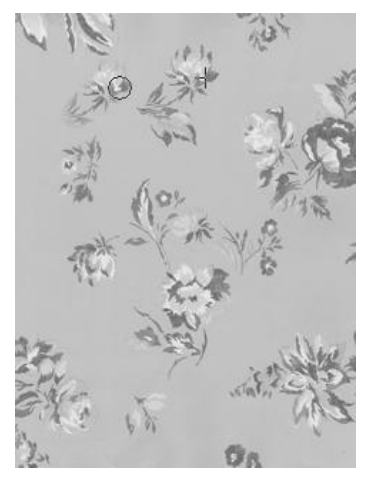

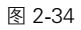

8.【图案图章工具】:与【修复画笔】里的【图案】是一样的。可以在属性栏 中的【图案】选项里选择图案,在图像上进行绘制。如图 2-35 所示。

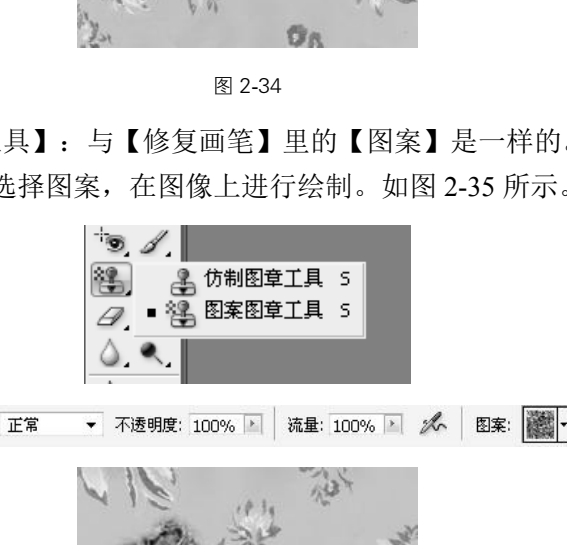

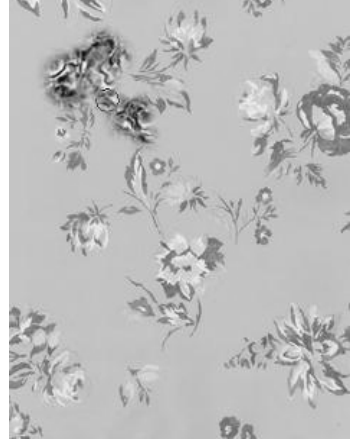

**1名 → 画笔 21 → 榎式:** 

2.3.2

1.【画笔工具】:在画笔选项里找到画笔工具,在画笔工具的属性栏中有很多 选项是我们学习过的。使用画笔可以使用前景色进行绘画,如果改变了色板的颜色 使改变了前景色同时也改变了画笔的颜色,这是改变画笔颜色的方法。在属性栏的 画笔选项里有【主直径】和【硬度】两个选项:【主直径】是指画笔的大小;【硬 度】是指画笔边缘的软硬程度。在下方有画笔的大小模板, 【主直径】和【硬度】 会自动进行调整。在这里还可以找到不同的画笔,比如,小草、星星等。如图 2-36 所示。

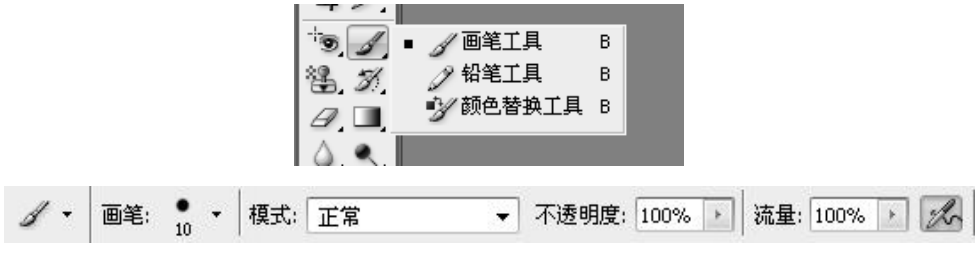

图 2-36

☆小提示:Ctrl+Del 填充背景色。

2.【不透明度】:指我们画笔所沾颜料的浓度,好比在调颜料时兑水的多少。 【流量】好比在使用钢笔时笔尖出墨水的快慢。【喷枪】选项,我们在使用画笔单击 鼠标左键不动的情况下,第一次单击之后颜色就没有变化了。使用喷枪选项可以看 到它会不断地喷出颜色。如图 2-37 所示。 北京出版社

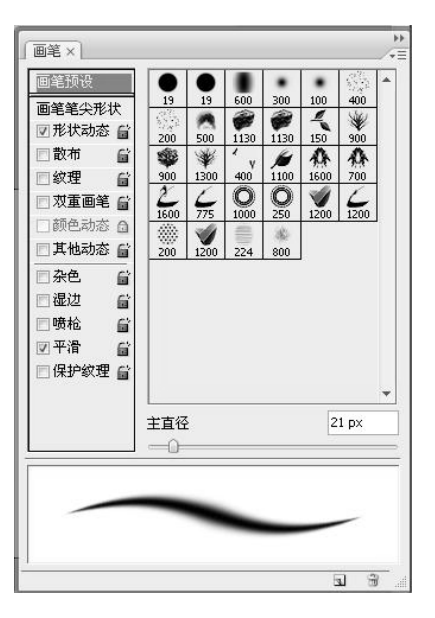

图 2-37

3.【历史画笔工具】组:包括【历史记录画笔工具】和【历史记录艺术画笔工具】。

4.【历史记录画笔工具】:可以对图像进行局部的恢复,在它的涂抹下可以将 图像恢复到以前工作的状态。在窗口中找到【历史记录】面板,这里有我们每一步 所做的记录,在这里设置历史记录画笔的恢复源。历史记录画笔画到哪里,哪里的 图像就变成恢复源时的状态,在属性栏的画笔选项中可以修改画笔的笔触。利用这 个工具可以设置多个源做出混合效果来。如图 2-38 所示。

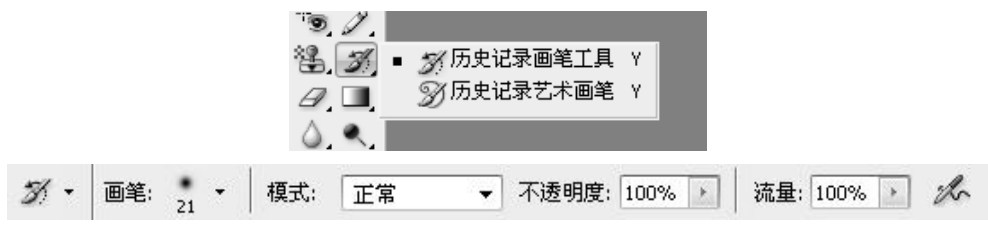

图 2-38

5.【历史记录艺术画笔】:与【历史记录画笔工具】相似,也是将图像恢复到 历史状态。在进行恢复的时候可以对它进行特殊的效果,属性栏中的【样式】可以 对画面进行艺术处理。如图 2-39 所示。

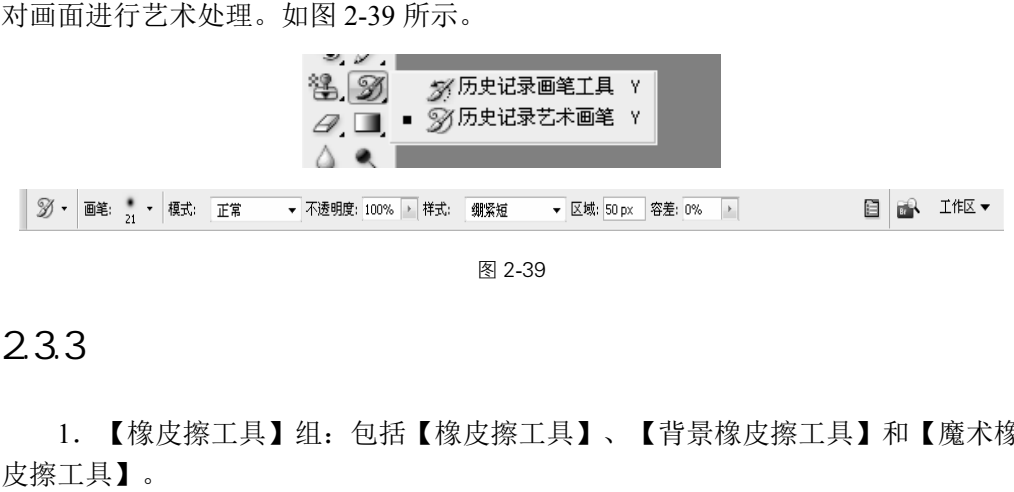

图 2-39

## 2.3.3

1. 【橡皮擦工具】组: 包括【橡皮擦工具】、【背景橡皮擦工具】和【魔术橡 皮擦工具】。

2. 【橡皮擦工具】: 在背景被锁定的情况下使用橡皮擦工具, 所涂抹过的地方 将漏出背景色。把背景层转化为普通图层,按住 Alt 键双击图层,再使用橡皮擦工具 可以看到擦过的地方变成透明的。在属性栏里可以设置各种参数。如图 2-40 所示。

3. 【背景橡皮擦工具】: 属性栏中的吸管是计我们选择被擦除颜色的范围, 可 以进行简单的抠图。【保护前景色】是指在进行颜色擦除时,设置了前景色,前景 色的颜色将被保护不会被擦除。如图 2-41 所示。

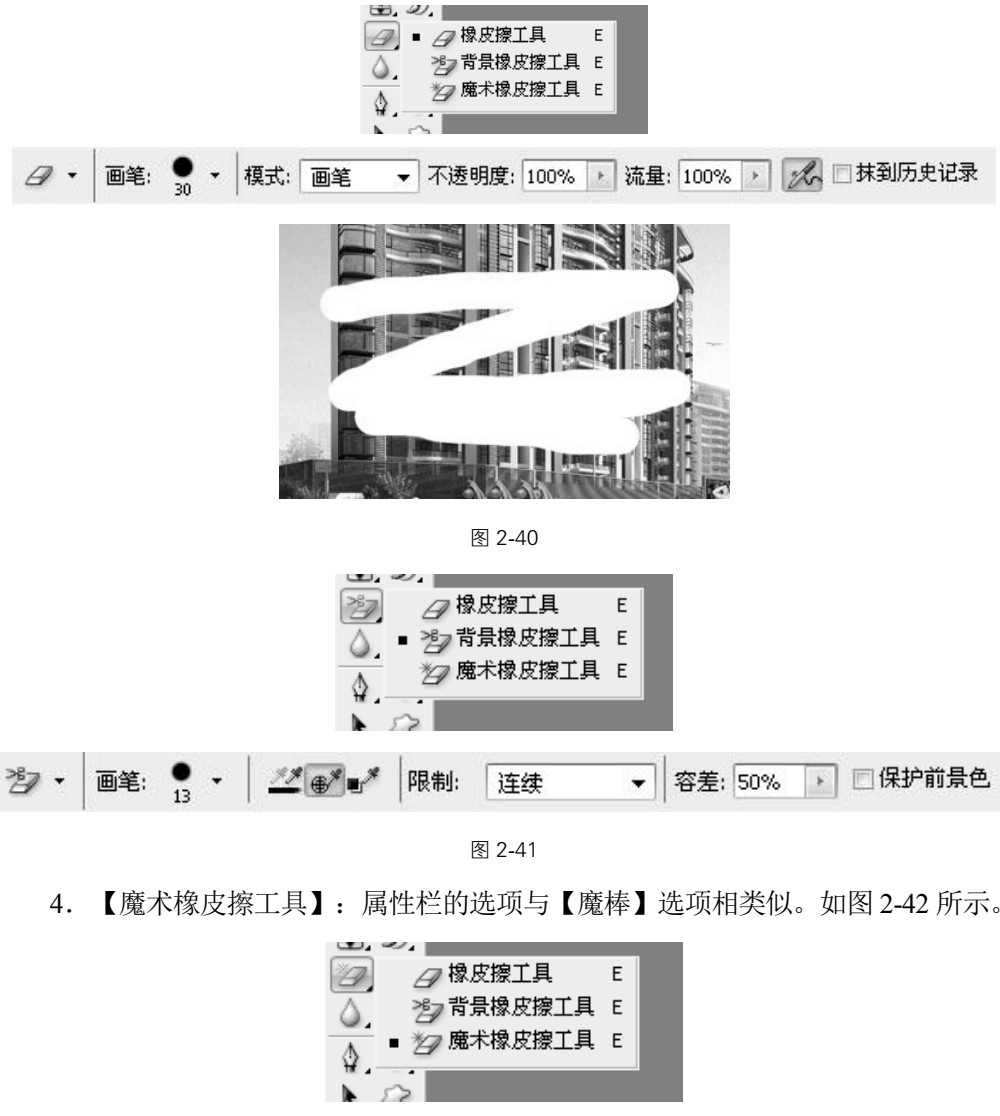

图 2-41

4. 【魔术橡皮擦工具】:属性栏的选项与【魔棒】选项相类似。如图 2-42 所示。

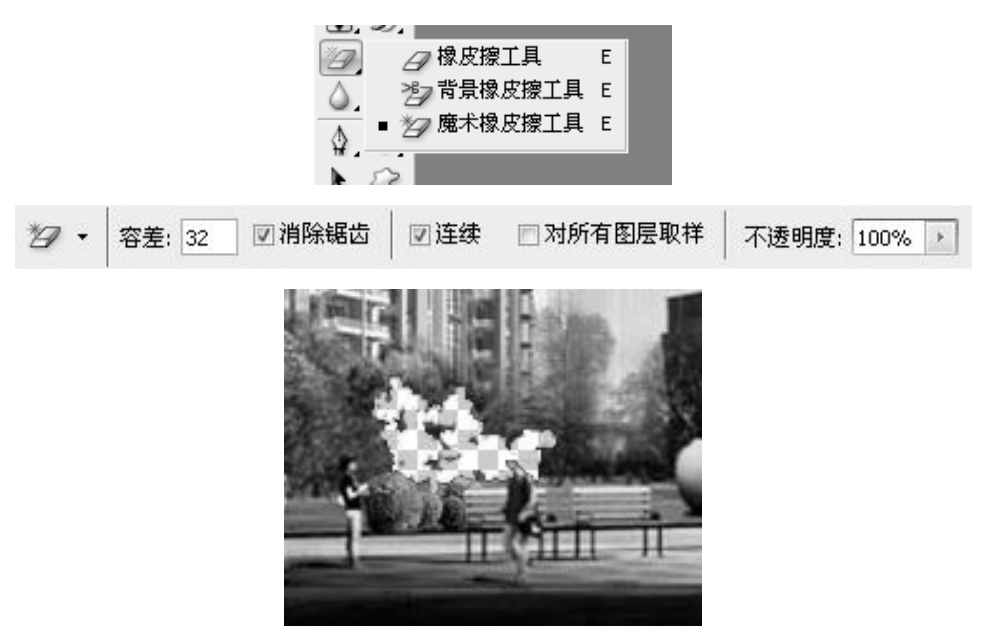

图 2-42

2.3.4

1.【添色工具】组:包括【渐变工具】和【油漆桶工具】。

2.【渐变工具】:在属性栏中选择渐变的形式,比如,选择橘红到黄再到橘红 形式。再在后面的选项里选择渐变的模式,按住 Shift 键从左侧到右侧拉出一条直线, 松开鼠标它就会从第一个点到最后一个点之间拉出一个渐变条。这是最基础的拉渐 变方法。如果有选区渐变会被约束在选区的内部。在属性栏里选择反向,渐变条就 会进行色彩颠倒操作。选择了透明填充区域时,需要勾选属性栏中的【透明区域】 复选框。如图 2-43 所示。

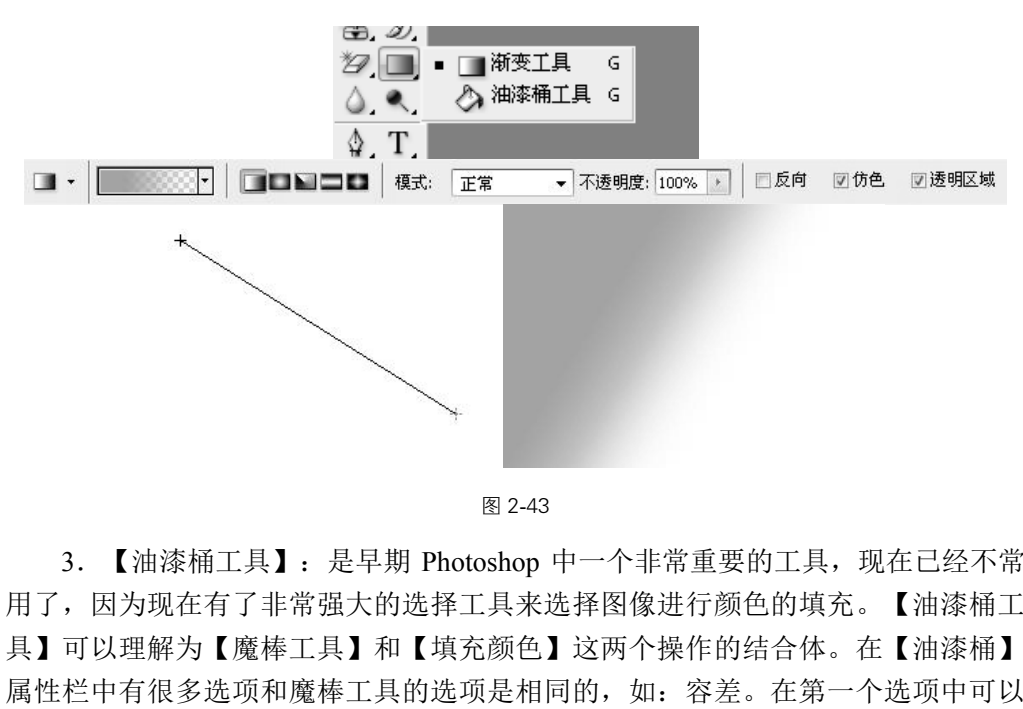

图 2-43

3. 【油漆桶工具】: 是早期 Photoshop 中一个非常重要的工具, 现在已经不常 用了,因为现在有了非常强大的选择工具来选择图像进行颜色的填充。【油漆桶工 具】可以理解为【魔棒工具】和【填充颜色】这两个操作的结合体。在【油漆桶】 属性栏中有很多选项和魔棒工具的选项是相同的,如:容差。在第一个选项中可以 选择【前景】和【图案】两种模式,前景是指前景色,在图案中可以针对某种颜色 进行前景色的填充,【图案】选项可以选择图案对选区进行填充。如图 2-44 所示。

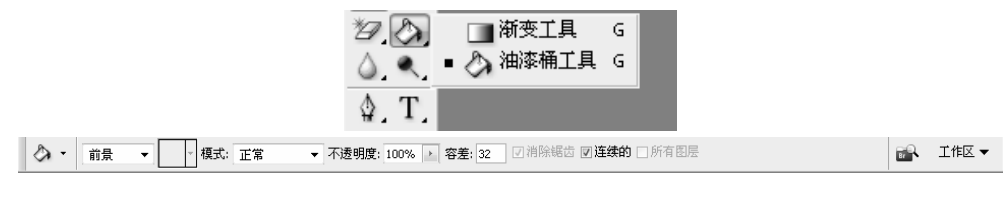

图 2-44

# 2.3.5

1.【模糊工具】:顾名思义就是对图像进行模糊操作的工具,其属性栏和【画

笔】的操作相似。【强度】指的是当鼠标在图像上进行涂抹的时候模糊速度的快慢。 如图 2-45 所示。

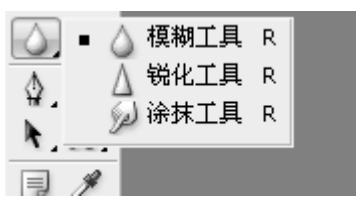

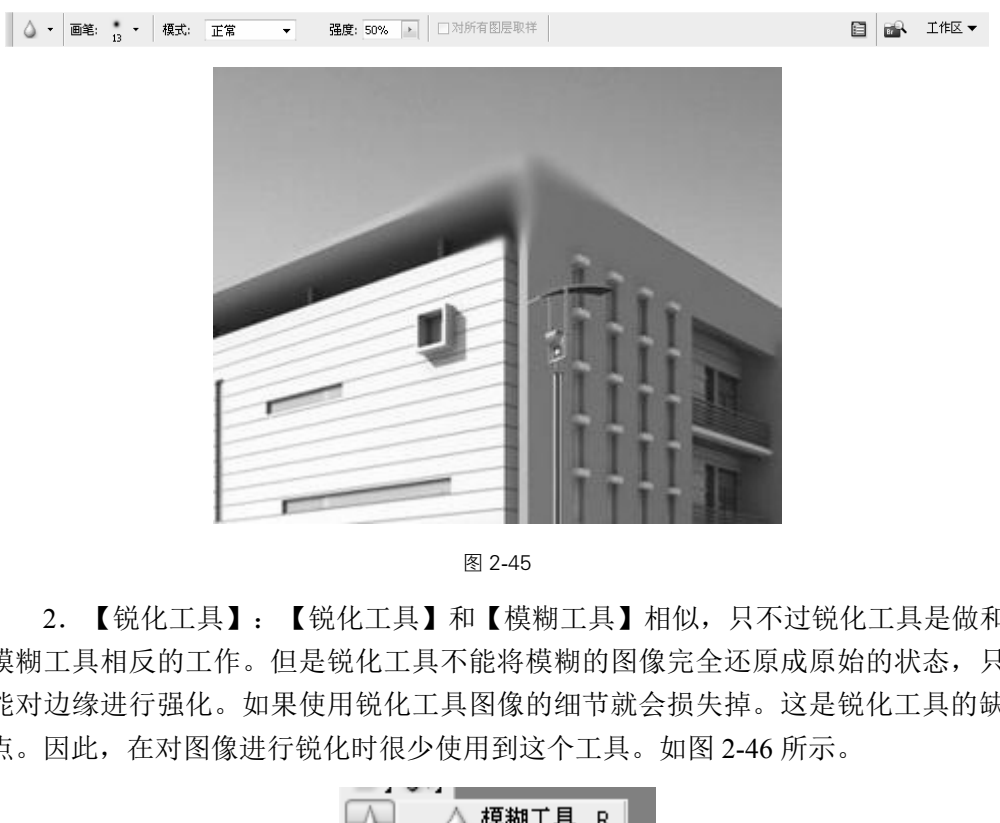

2.【锐化工具】:【锐化工具】和【模糊工具】相似,只不过锐化工具是做和 模糊工具相反的工作。但是锐化工具不能将模糊的图像完全还原成原始的状态,只 能对边缘进行强化。如果使用锐化工具图像的细节就会损失掉。这是锐化工具的缺 点。因此,在对图像进行锐化时很少使用到这个工具。如图 2-46 所示。

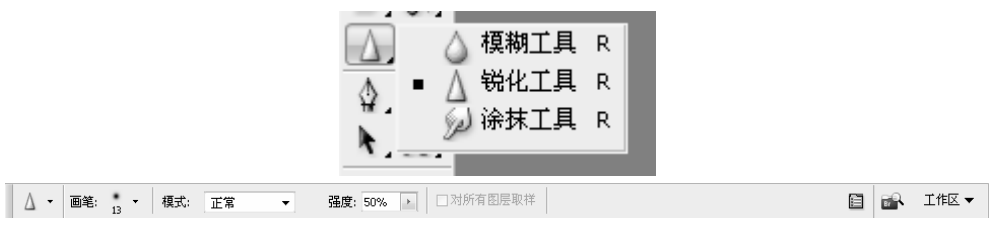

图 2-46

3. 【涂抹工具】: 就好像画布还没有干, 就用手指进行涂抹, 出现手指绘画的 效果。属性栏里的【手指绘画】复选框是指每一次涂抹时都会添加一些前景色的颜 色,类似于手指按下前景色在图像上绘画的效果。取消【手指绘画】复选框,那么 鼠标从哪里开始就以哪里的颜色进行涂抹。如图 2-47 所示。

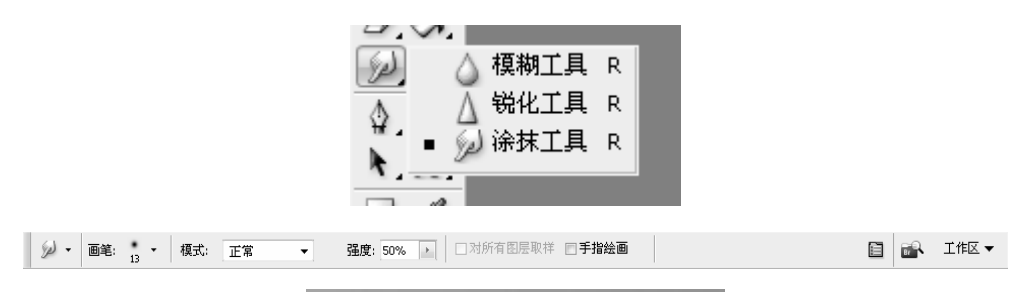

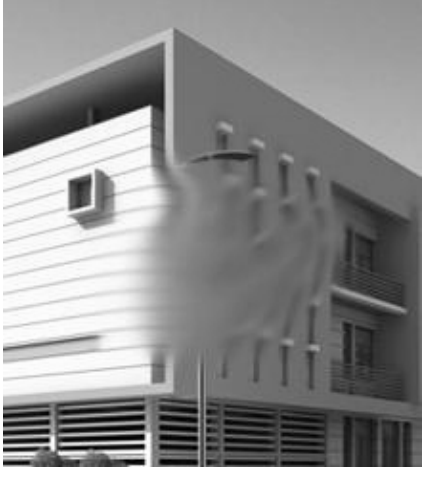

图 2-47

# 2.3.6

1.【减淡工具】:在属性栏的【范围】选项中我们可以对任何颜色进行减淡操 作,有【阴影】、【中间调】和【高光】三个选项。【曝光度】:指减淡的影响程 度,曝光度越高,减淡的速度越快。如图 2-48 所示。 北京出版社

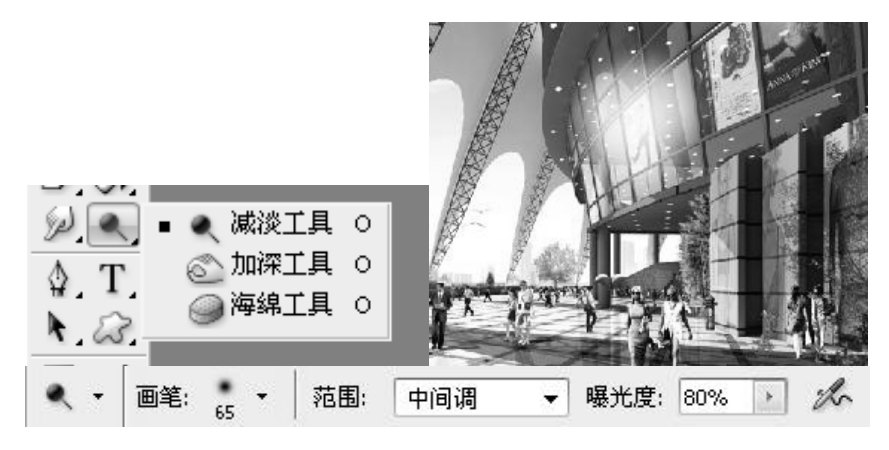

图 2-48

2.【加深工具】:和【减淡工具】类似,可以对某一范围进行再次操作。如图 2-49 所示。

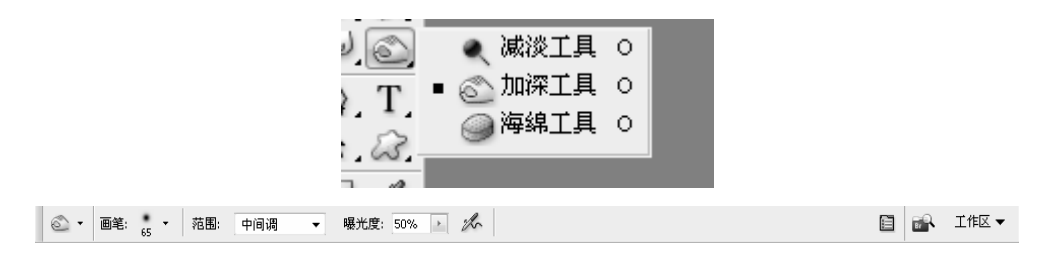

图 2-49

3.【海绵工具】:可以对图像进行【去色】或者【加色】处理。在属性栏的【模 式】下拉列表框选择【去色】,单击鼠标对图像进行涂抹操作,颜色就会被海绵吸 掉,设置为【加色】,颜色就会越来越浓厚。如图 2-50 所示。

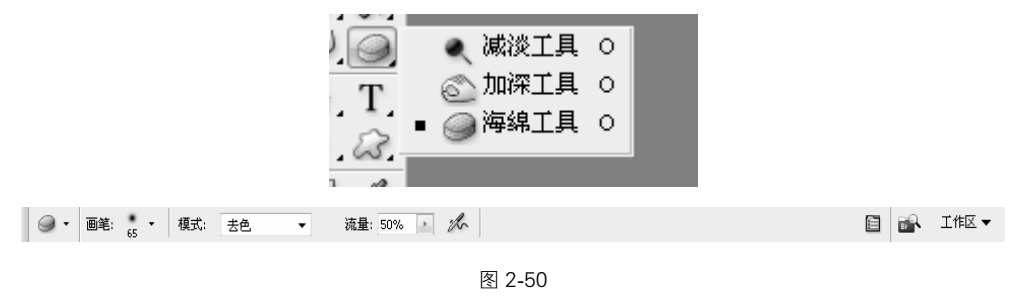

 $24$ 

【路径】是 Photoshop 中一个非常重要的概念,利用路径可以手绘出非常漂亮的 形状,并且可以对这些形状进行重新的修改。Photoshop 中路径由以下几个工具来创 建: ①【钢笔工具】, 建立、编辑路径的工具; ②【路径选择工具】组, 分为【路 径选择工具】和【直接选择工具】,【路径选择工具】用于对路径整体选择和移动, 【直接选择工具】用于对路径上的控制点选择和移动以及进行编辑;③【几何绘图工 具】,可以利用它对具体的形状进行绘制。如图 2-51 所示。 ▼ <sup>電影 国 2.50</sup><br>图2-50<br>图2-50<br>图 中一个非常重要的概念,利用路径可<br>些形状进行重新的修改。Photoshop 中路<br>度立、编辑路径的工具; ②【路径选择<br>凌选择工具】, 【路径选择工具】用于对<br>对路径上的控制点选择和移动以及进行纠

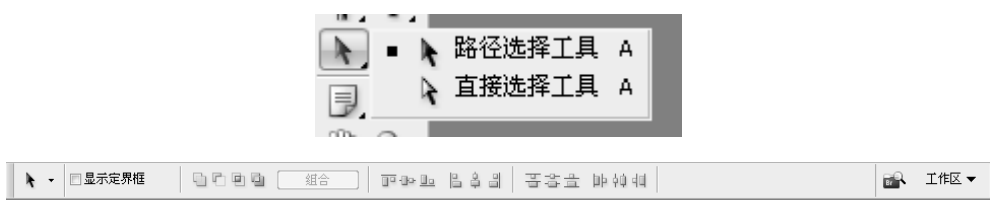

图 2-51

 $2.4.1$ 

1.【矩形工具】:在属性栏的下拉菜单中可以选择【矩形选项】,包括【不受 约束】(即任意的矩形)、【方形】(即拉出的矩形一定是正方形)、【固定大小】 (即可以设置矩形的宽和高)、【比例】(即宽和高的比例是一定的)等。如图 2-52 所示。

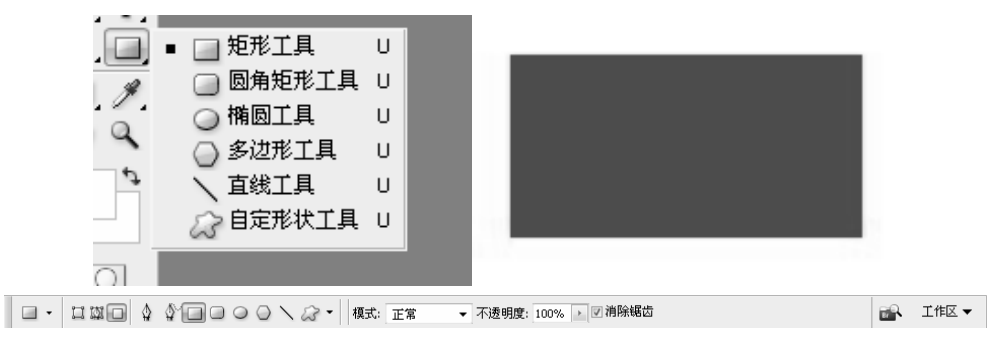

图 2-52

2.【圆角矩形工具】:可以画出圆角的矩形,圆角半径可以自己设置。如图 2-53 所示。

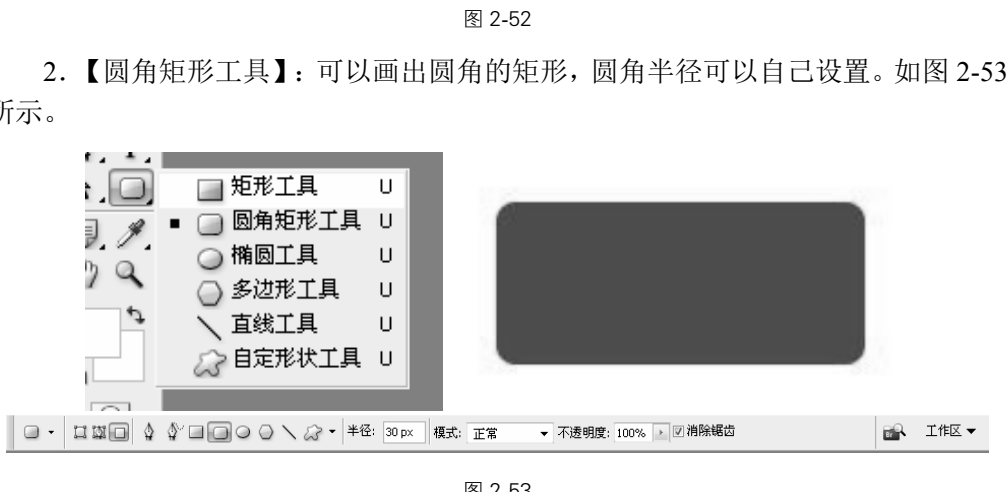

图 2-53

3.【椭圆工具】:可以画出椭圆形,属性栏中的选项和矩形类似。如图 2-54 所示。

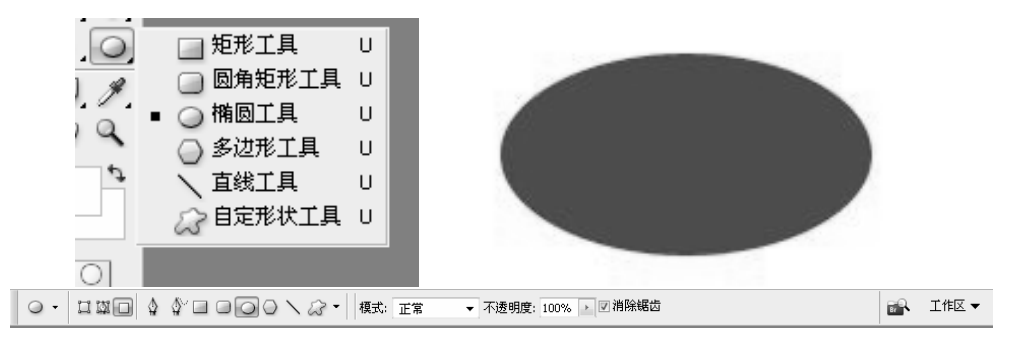

图 2-54

4.【多边形工具】:可以画出多边形,属性栏中可以改变其边数。在属性栏中 还可以设置半径大小、平滑拐角(即用圆角代替尖角)、星形(即让其角变成星形 的形状)。如图 2-55 所示。

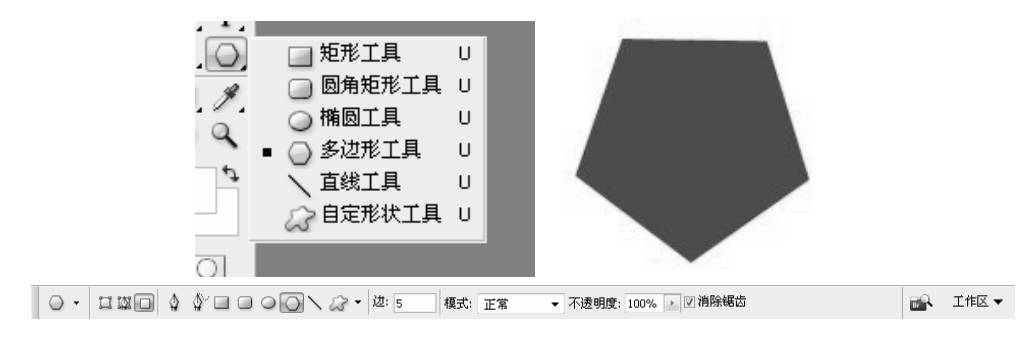

图 2-55

5.【直线工具】:绘画出直线,可以在起点和终点加上箭头。如图 2-56 所示。

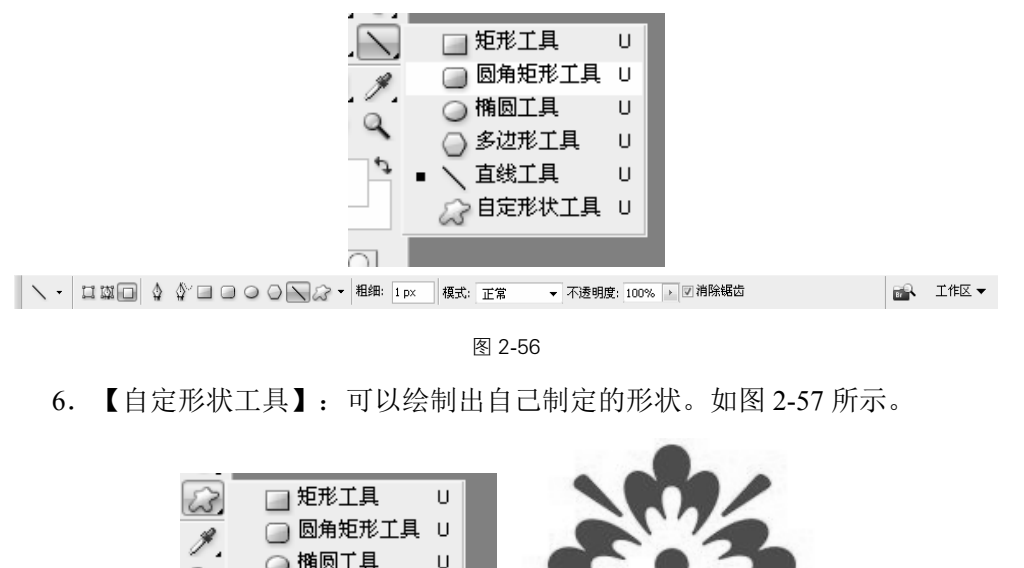

图 2-56

6.【自定形状工具】:可以绘制出自己制定的形状。如图 2-57 所示。

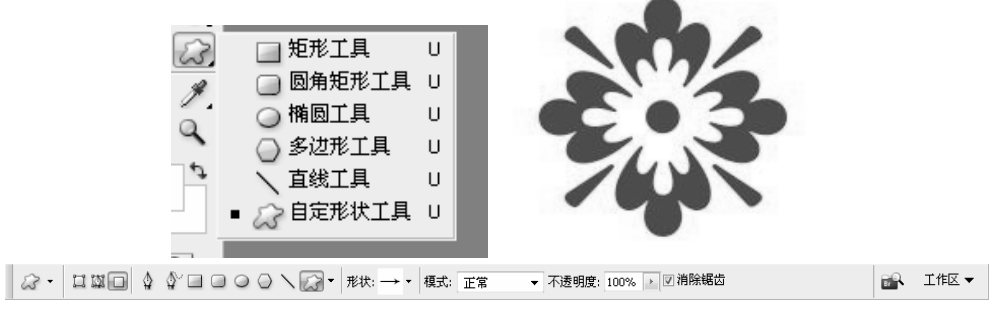

图 2-57

# $2.4.2$

1.【钢笔工具】组:包括【钢笔工具】、【自由钢笔工具】、【添加锚点工具】、 【删除锚点工具】和【转换点工具】。

2.【钢笔工具】:选择路径选项建立路径,单击建立一个锚点,此时出现一个

工作路径。单击第二个点,在这两个点之间形成一条直线,称这个线段为片段。单 击第三个点就会在第二个点和第三个点之间建立片段,此时按住鼠标左键进行拖移 就会出现控制杆,控制杆上也有控制点以供我们对当前的控制点进行进一步的编辑。 完成后回到第一个点,在钢笔右侧会出现一个小圆圈,单击它就建立了一个封闭的 路径,路径可以是封闭的也可以是开放的。当选择【路径选择】工具时可以选择一 条单独的路径对它进行移动等操作。如图 2-58 所示。

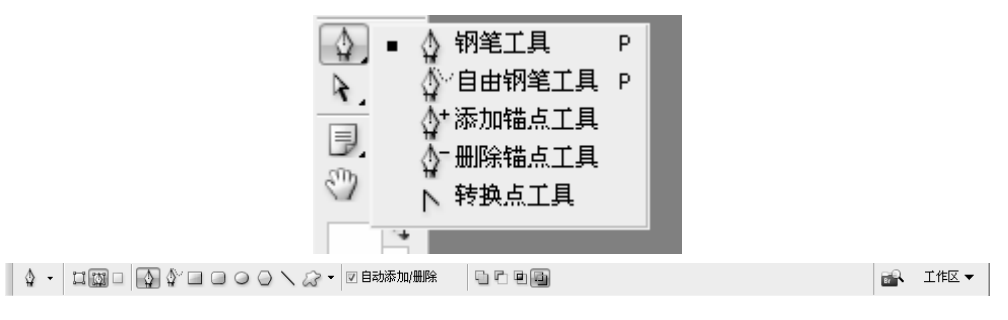

图 2-58

3.【自由钢笔工具】:可以自由直接绘制直线路径或者曲线路径。如图 2-59 所示。

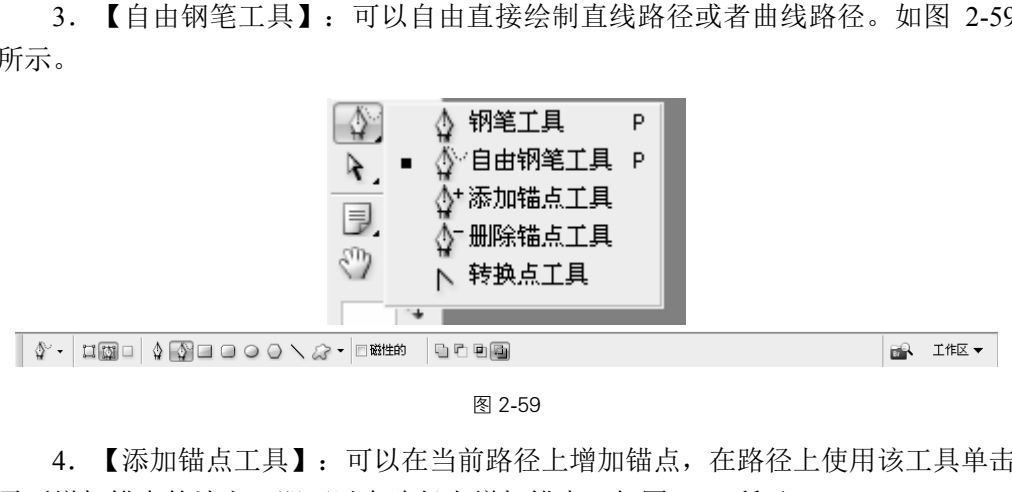

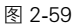

4.【添加锚点工具】:可以在当前路径上增加锚点,在路径上使用该工具单击 需要增加锚点的地方,即可以在路径上增加锚点。如图 2-60 所示。

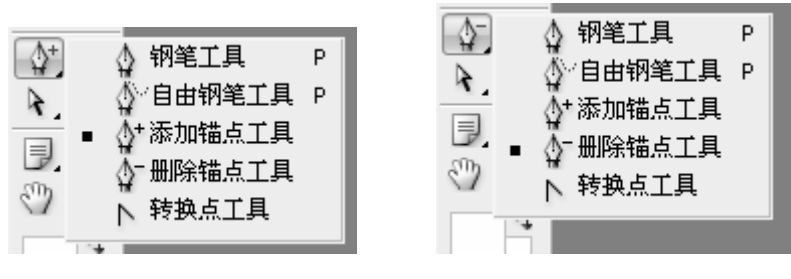

图 2-60

5.【删除锚点工具】:与【添加锚点工具】的作用相对立,【删除锚点工具】 是用于路径上删除不需要的锚点。在路径上用该工具单击某个锚点,即可以删除路 径上的该锚点。如图 2-60 所示。

6.【转换点工具】:可以将直线锚点和曲线锚点相互转换。用鼠标左键单击该 工具,将光标移至路径上的某一锚点,拖动鼠标即可。如图 2-61 所示。

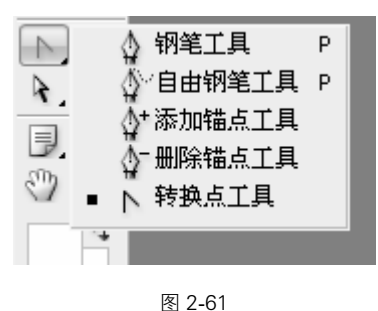

### 2.43

编辑文字的工具,可以按照路径进行编排。把鼠标放置在已经存在的路径上鼠 标就变成按路径编排的图形,按下鼠标左键就可以在路径上输入文字了。在路径上 出现了圆圈和直线,它们两个限定了文字的形式。这时选择【路径选择】工具时可 以对文字进行拖移和翻转。如图 2-62 所示。

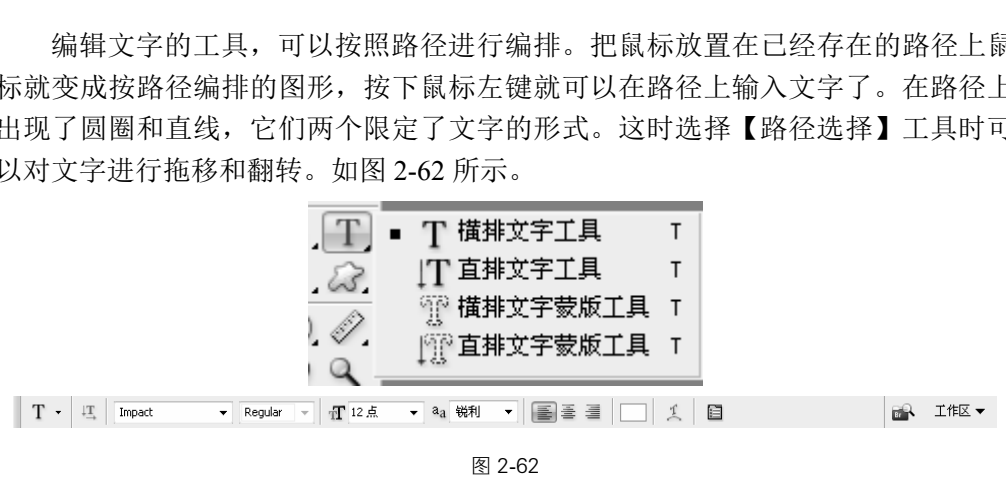

图 2-62

# $25$

### 2.51

1.【注释工具】组:包括【注释工具】和【语音注释工具】。

2.【注释工具】:可以将自己想要表达的内容添加在图片上,在属性栏里可以 修改辅助的颜色,同时也可以输入文字和设置大小,在注释框里输入想要表达的内 容。一个图像可以有多个辅助,这就是添加辅助的方式。单击鼠标右键可以删除辅助。 如图 2-63 所示。

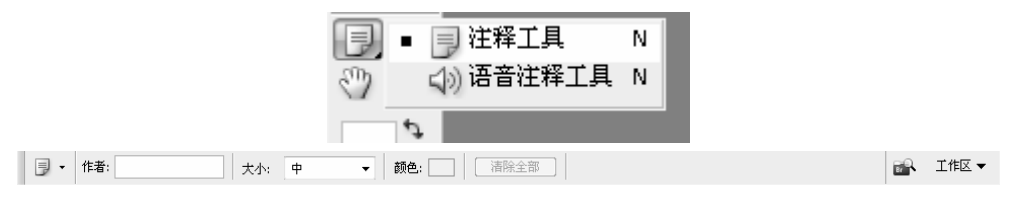

图 2-63

3.【语音注释工具】:单击开始利用麦克风进行录音,对方可以听到你的录 音。如图 2-64 所示。

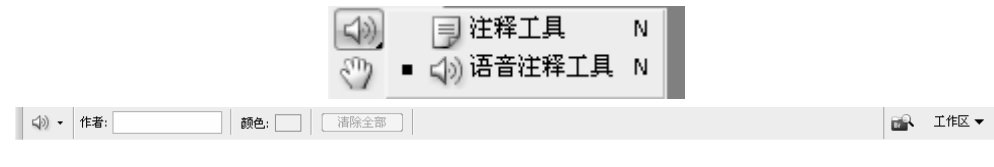

图 2-64

# $25.2$

1.【取样工具】组:包括【吸管工具】、【颜色取样器工具】和【标尺工具】。

2.【吸管工具】:可以在图像上吸取颜色,该颜色自动设定为前景色。如图 2-65 所 示。

3.【颜色取样器工具】:调出窗口里的信息面板,在这里可以看到画面和所吸取 颜色的具体位置。单击鼠标左键在信息面板中可以看到第一个取样器的颜色值,可 以同时建立多达四个取样器,单击右键可以选择删除取样器和转换显示颜色。在调 色的时候,时时地观察颜色的修改信息,从而得到一个非常精确的值或者是将两处 的颜色调成需要的颜色。如图 2-66 所示。 |括【吸管工具】、【颜色取样器工具】和<br>在图像上吸取颜色,该颜色自动设定为前景1<br>|- 调出窗口里的信息面板,在这里可以看<br>|左键在信息面板中可以看到第一个取样,<br>|- 单击右键可以选择删除取样器和转换!<br>|- 单击右键可以选择删除取样器和转换!<br>|- 的修改信息,从而得到一个非常精确的1<br>|8||2-66 所示。

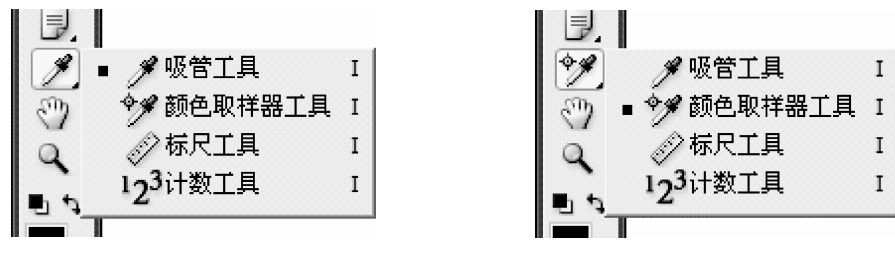

图 2-65 图 2-66

4.【标尺工具】:用来测量两个点之间的距离以及它们的宽度、高度或者倾斜 程度。如图 2-67 所示。

5.【计数工具】:使用【计数工具】轻松并准确地计算科学图像中的对或功能。 如图 2-68 所示。

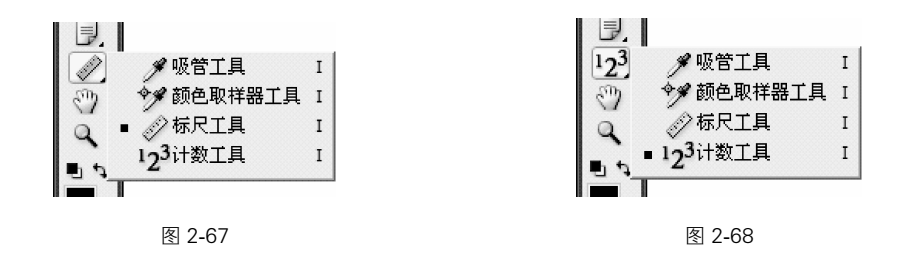

### $2.5.3$

1. 【抓手工具】: 使比较大的图像在窗口中讲行滚动, 把图像移动到需要的位 置进行编辑。

2.【缩放工具】:放大和缩小窗口中的图像以适合编辑需要。如图 2-69 所示。

| Q → | B | □ 调整窗口大小以满屏显示 □缩放所有窗口 [实际像素] [适合屏幕] [打印尺寸] ■ 工作区 ▼

图 2-69

 $26 \qquad \qquad --$ 

1.基础知识要点

任何复杂的图形,都是有一些最基本的结构组成的,胶片的制作就可以用矩形 选框工具来制作。

胶片的图案虽然简单,但它却包含了构建轮廓选区的全部要素。首先需要用选 择工具构建最基本的选区,使用辅助工具精确定位,变换选区大小和形状,对选区 径向叠加或减去的布尔运算,然后对选区进行填充。通过这些操作,学习者能对轮 廓选区有一个全面和深入的了解,为后面更复杂的学习打下基础。胶片效果如图 2-70 所示。 ——<br>和是有一些最基本的结构组成的,胶片<br>简单,但它却包含了构建轮廓选区的全音<br>选区,使用辅助工具精确定位,变换选区<br>尔运算,然后对选区进行填充。通过这些<br>不运算,然后对选区进行填充。通过这些

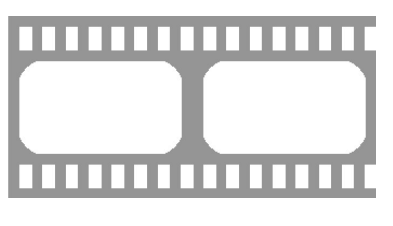

图 2-70 胶片效果图

2.制作步骤

(1)双击桌面上的 PS 快捷图标,打开 Photoshop。

(2)单击菜单中的【文件】→【新建】命令(快捷键 Ctrl+N),在弹出的对话 框中设置文件的宽度与高度分别为 120mm 和 60mm,分辨率为 72 像素/英寸,颜色 模式为灰度,背景色为白色,如图 2-71 所示。

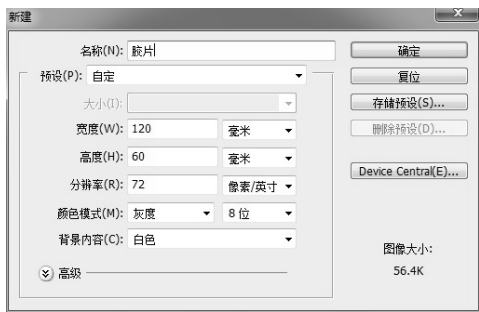

图 2-71 新建文件

(3) 按 Ctrl+R 组合键显示标尺, 按 Ctrl+'组合键显示网格, 如图 2-72 所示。

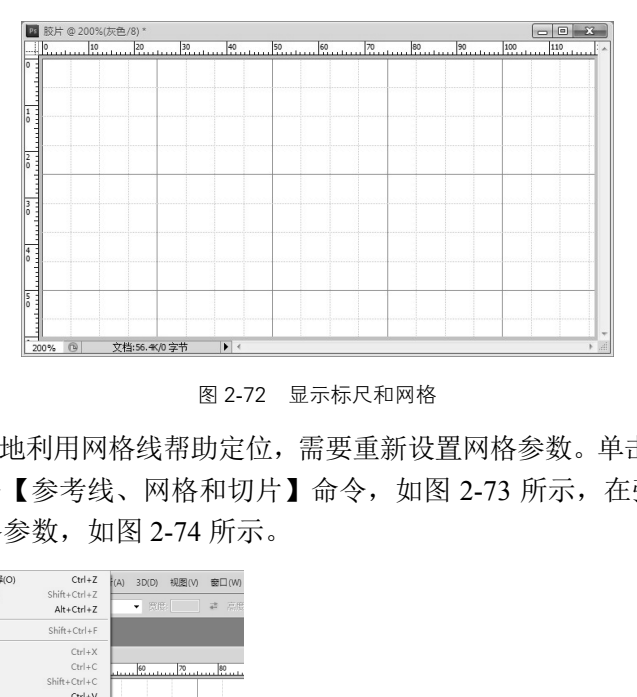

图 2-72 显示标尺和网格

(4)为更好地利用网格线帮助定位,需要重新设置网格参数。单击菜单栏【编辑】 →【首选项】→【参考线、网格和切片】命令,如图 2-73 所示,在弹出的首选项对 话框中设置网格参数,如图 2-74 所示。

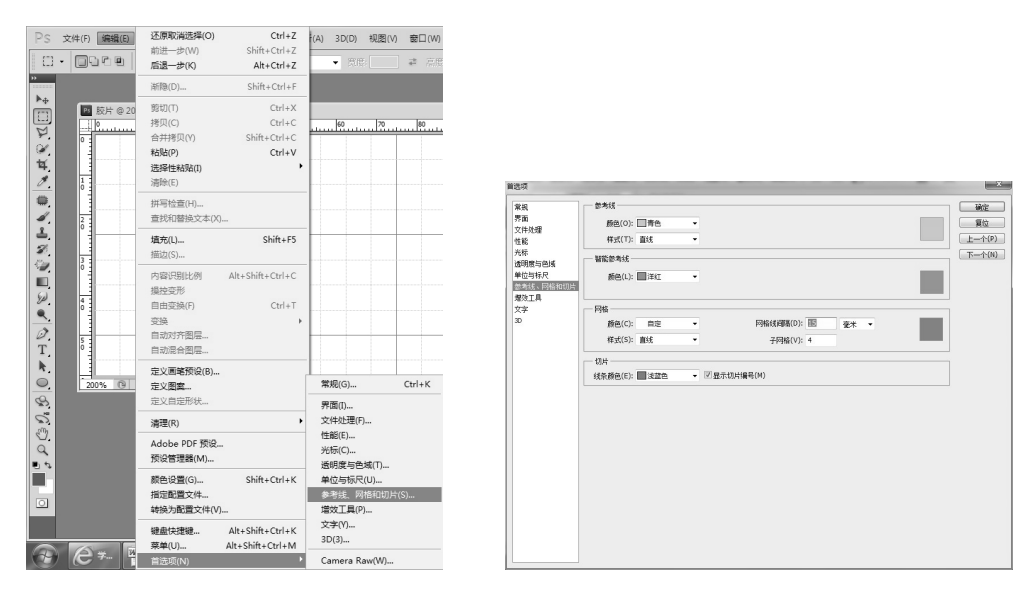

图 2-73 选择首选项命令 网络罗马 医心包 医 2-74 设置网格参数

(5) 在工具箱中选择【矩形选框工具 3, 在文件中绘制 8×14 格的矩形选框, 如图 2-75 所示。

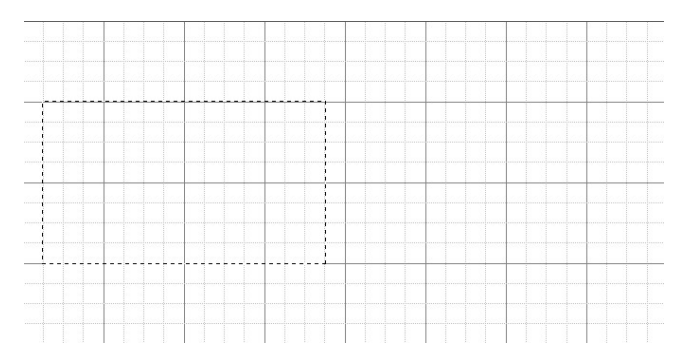

图 2-72 绘制矩形选框

(6)在工具选项栏中,选择【添加到选区】选项,如图 2-76 所示。在文件中继 续用【矩形选框工具】添加第二个矩形选框,效果如图 2-77 所示。

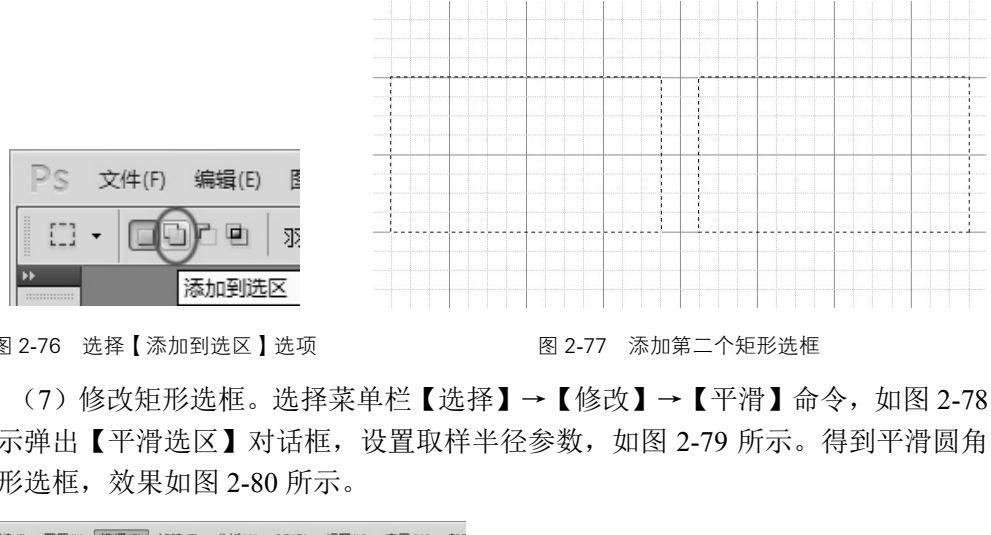

图 2-76 选择【添加到选区】选项 图 2-77 添加第二个矩形选框

(7)修改矩形选框。选择菜单栏【选择】→【修改】→【平滑】命令,如图 2-78 所示弹出【平滑选区】对话框,设置取样半径参数,如图 2-79 所示。得到平滑圆角 矩形选框,效果如图 2-80 所示。

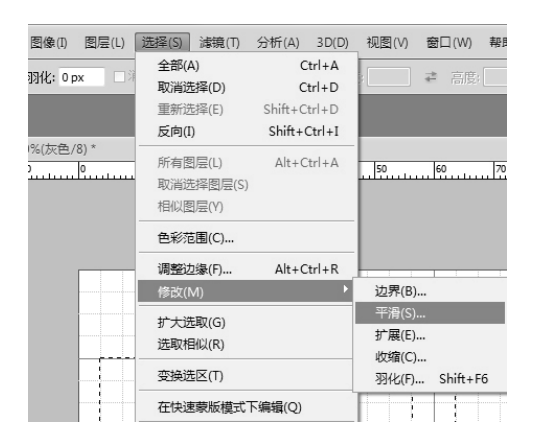

图 2-78 选择【平滑】命令 2-8 2-79 设置参数

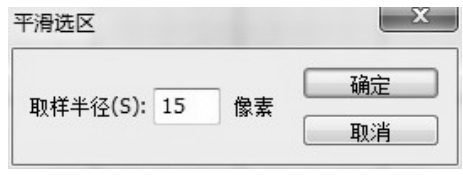

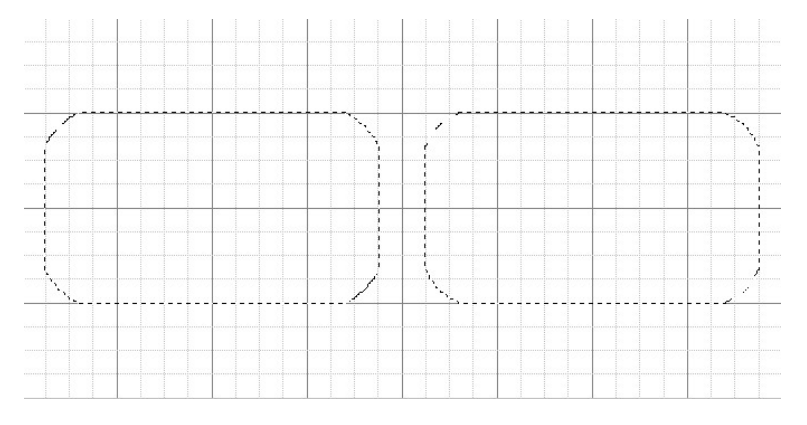

图 2-80 平滑圆角矩形选框效果

(8) 添加小矩形选框。在【矩形选框工具】的【添加到选区 ] 状态下, 在大 选框的上、下位置,继续添加小矩形选框,最终效果如图 2-81 所示。

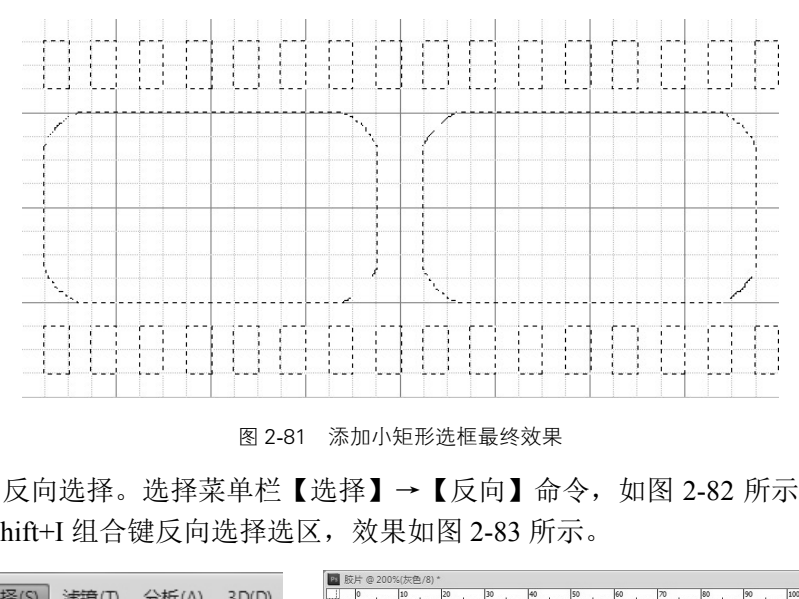

图 2-81 添加小矩形选框最终效果

(9) 反向选择。选择菜单栏【选择】→【反向】命令, 如图 2-82 所示, 或直接 按 Ctrl+Shift+I 组合键反向选择选区,效果如图 2-83 所示。

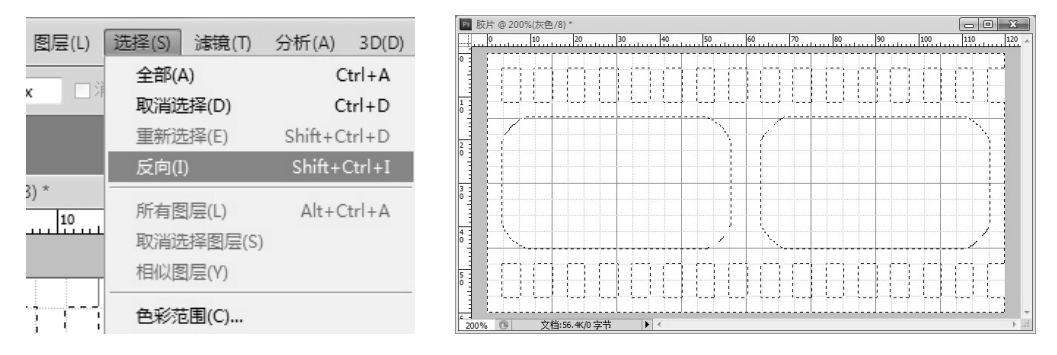

图 2-82 【选择】→【反向】命令 88 2-83 反向选择效果

(9)填充颜色。选择菜单栏【编辑】→【填充】命令(或按 Shift+F5 组合键), 如图 2-84 所示。在弹出的填充对话框中,选择填充内容为"50%灰色",如图 2-85 所示。

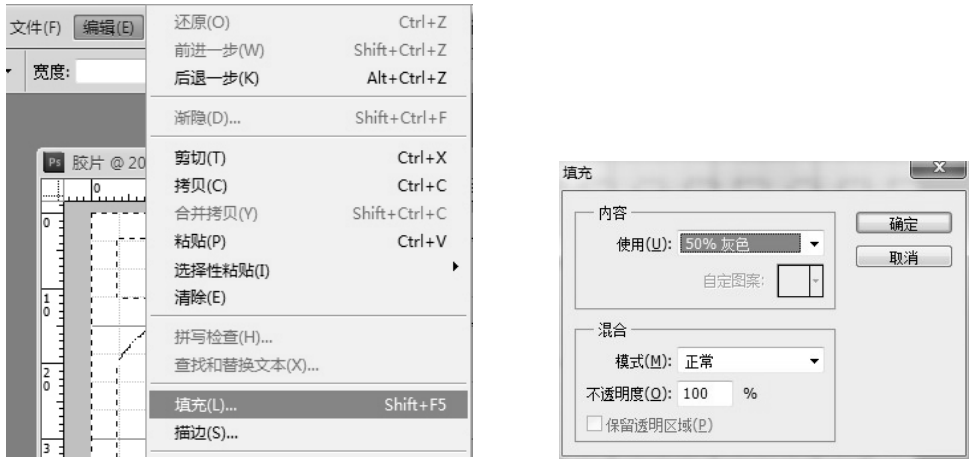

(10) 按 Ctrl+D 组合键取消选区, 按 Ctrl+'组合键取消网格显示, 得到最终制作 的胶片效果,如图 2-86 所示。

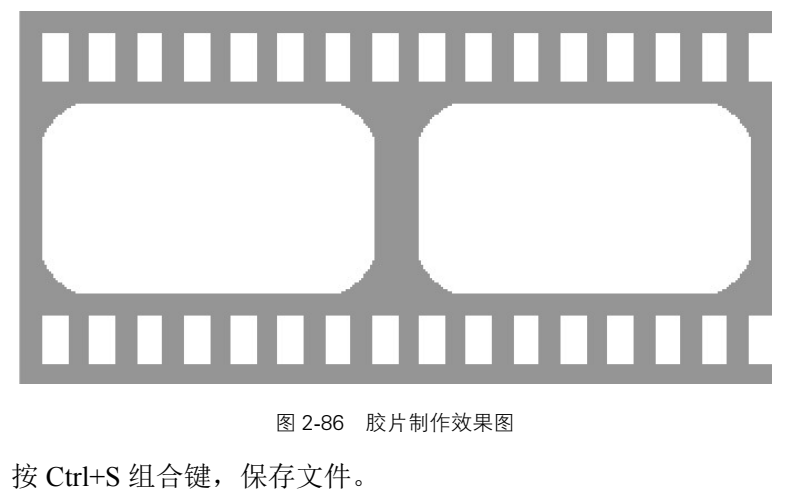

图 2-86 胶片制作效果图

(11)按 Ctrl+S 组合键,保存文件。

 $27 \qquad \qquad --$ 

1.基础知识要点

本案例通过制作个性相册版面,了解单纯背景图像的选取和复制的方法,本案 例制作相册版面效果如图 2-87 所示。

在制作过程中,单纯背景如果与选取对象反差较大,可以使用魔术棒工具先选 区背景,然后反向选择,从而获得对象的选择。如果选取对象与背景反差较小,则 选用套索工具进行选择。

图 2-84 选择【填充】命令 2000 2000 2000 图 2-85 选择填充内容

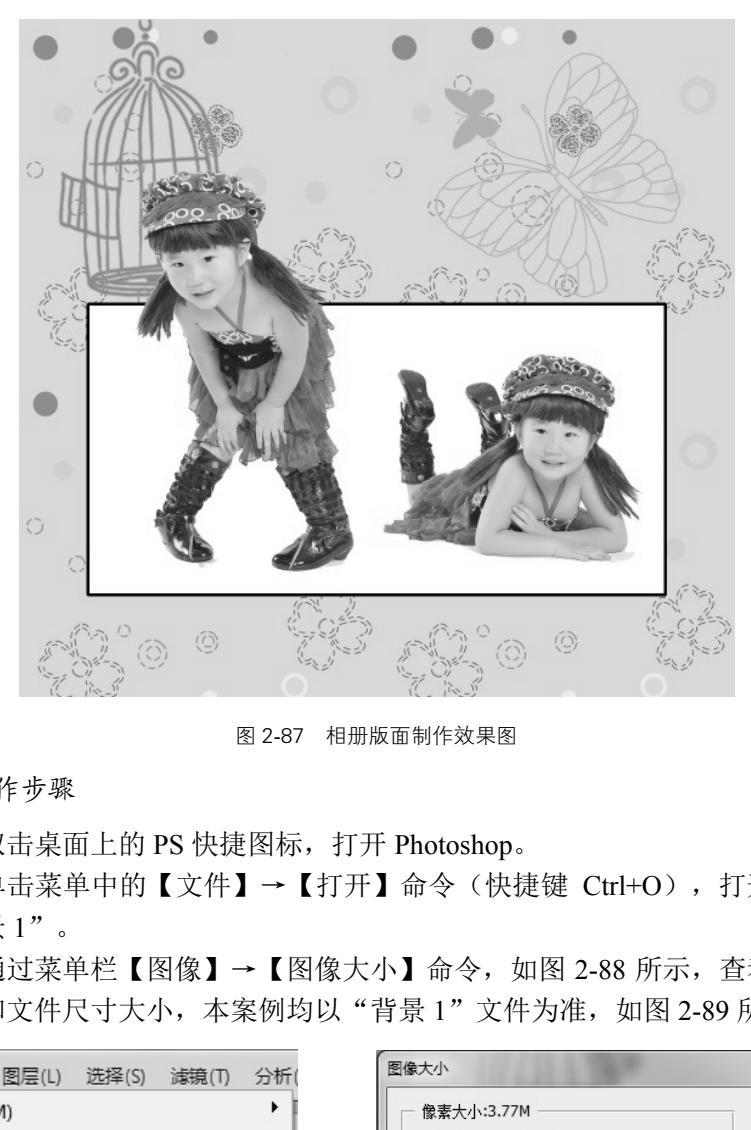

图 2-87 相册版面制作效果图

2.制作步骤

(1)双击桌面上的 PS 快捷图标,打开 Photoshop。

(2)单击菜单中的【文件】→【打开】命令(快捷键 Ctrl+O),打开素材文件 中的"背景 1"。

(3)通过菜单栏【图像】→【图像大小】命令,如图 2-88 所示,查看素材文件 的分辨率和文件尺寸大小,本案例均以"背景 1"文件为准,如图 2-89 所示。

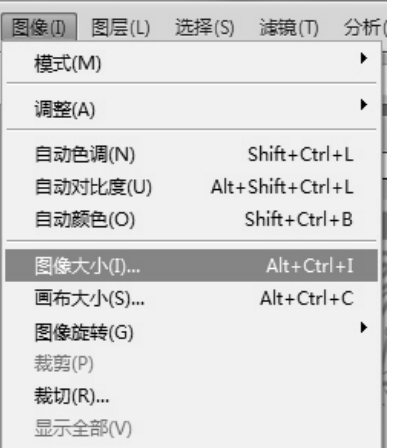

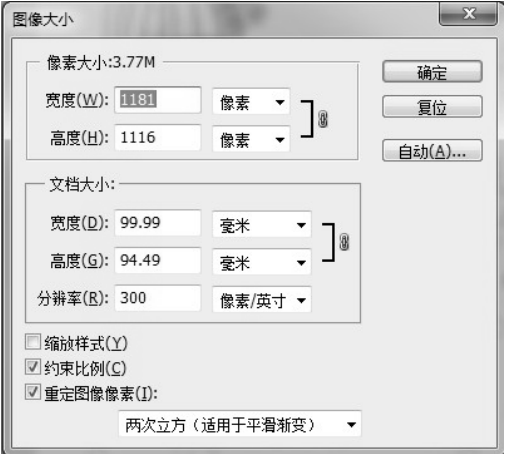

图 2-88 图像大小命令 图 2-89 文档大小

(4) 按 Ctrl+R 组合键, 显示标尺。用鼠标左键单击标尺不松并向文件中央拖拉,

直接拉出参考线。分别在垂直方向 10mm 和 90mm 处、水平方向在 40mm 和 80mm 处建立参考线,效果如图 2-90 所示。

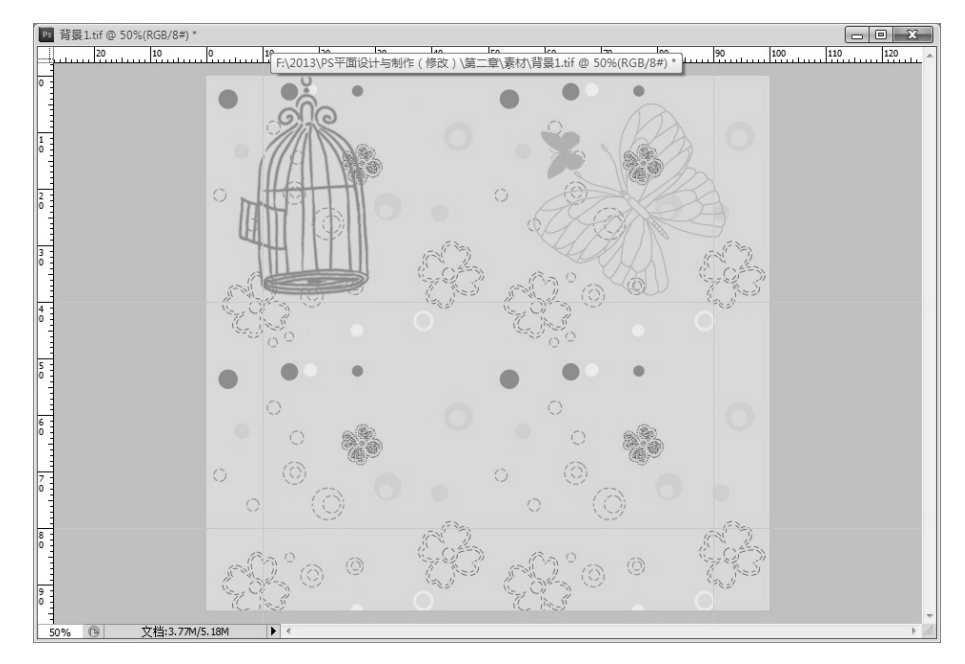

图 2-90 建立参考线

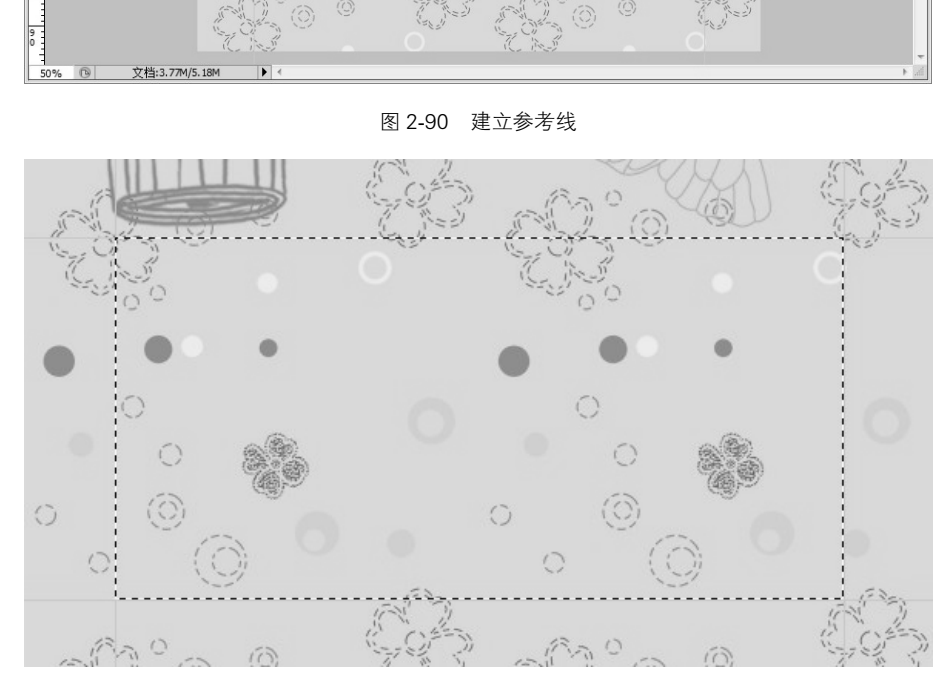

图 2-91 绘制矩形选框

(5) 在参考线形成的矩形框中,用工具箱中的【矩形选框工具 ] 绘制矩形选 框,效果如图 2-91 所示。

(6)单击菜单栏【编辑】→【描边】命令,如图 2-92 所示,弹出【描边】对话 框,设置描边宽度为 5px, 颜色为黑色, 位置居外, 如图 2-93 所示。

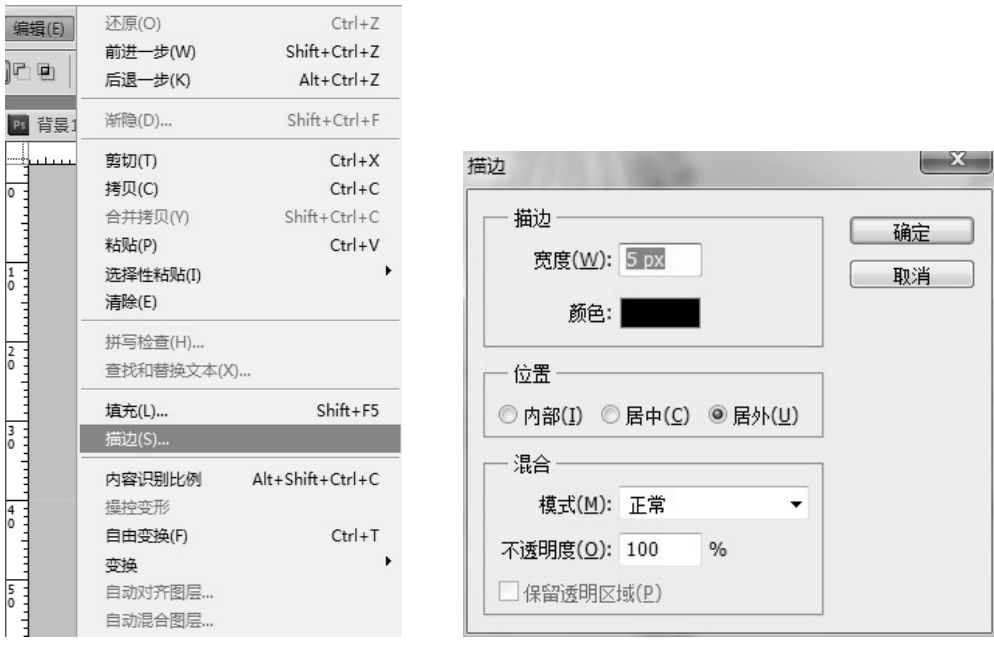

图 2-92 【描边】命令 2-93 【描边】对话框

(7)按 Shift+F5 组合键,弹出【填充】对话框,填充白色,如图 2-94 所示。按 Ctrl+D 组合键, 取消选区, 得到描边填充效果如图 2-95 所示。

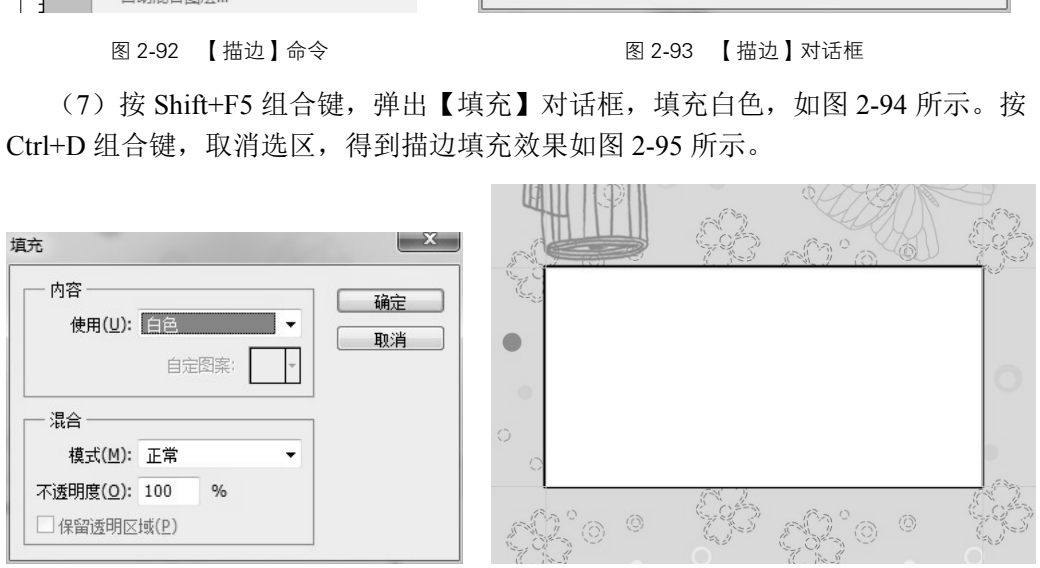

图 2-94 填充参数设置 [20] 2000 2000 2000 图 2-95 描边填充效果

(8)单击菜单中的【文件】→【打开】命令(快捷键 Ctrl+O),打开素材文件 中的"儿童艺术照 1"、"儿童艺术照 2", 通过菜单栏【图像】→【图像大小】命 令,查看素材文件的分辨率和文件尺寸大小。根据背景文件的文档尺寸和所建立的 白色矩形框尺寸的大小,调整"儿童艺术照 1"、"儿童艺术照 2"文件尺寸,参考 数据如图 2-96 和图 2-97 所示。

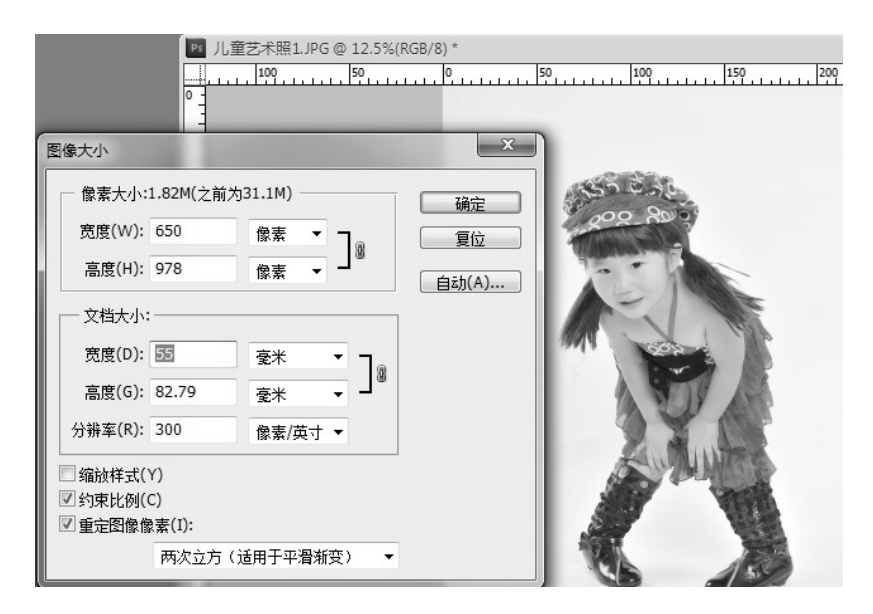

图 2-96 调整素材文件尺寸

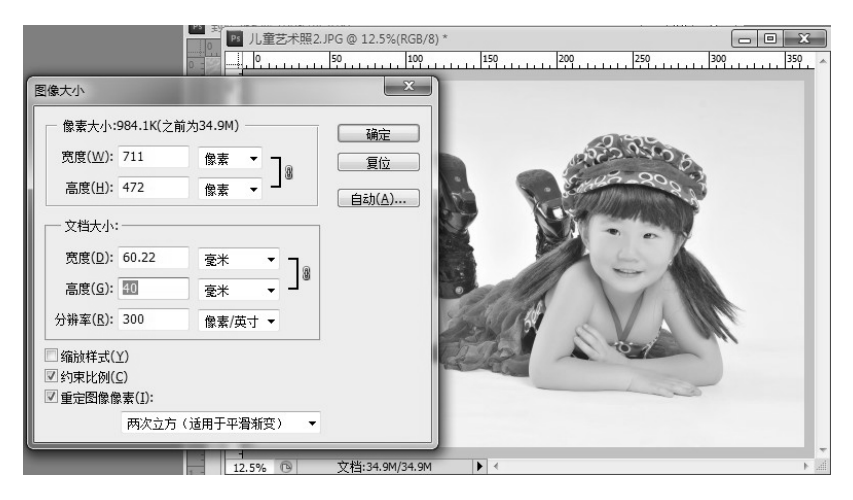

图 2-97 调整素材文件尺寸

(9) 选择工具箱中的【魔棒工具图】,在工具选项栏中设置容差值为 15, 如 图 2-98 所示。

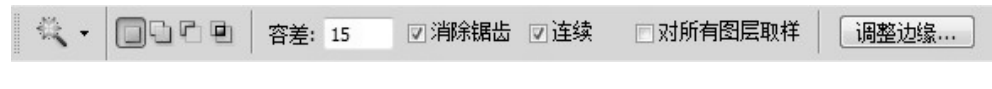

### 图 2-98 魔棒工具容差设置

(10)用魔棒工具在"儿童艺术照 1"背景处单击,即可得到如图 2-99 所示选区。 按 Ctrl+Shift+I 组合键,即可反向选择,效果如图 2-100 所示。

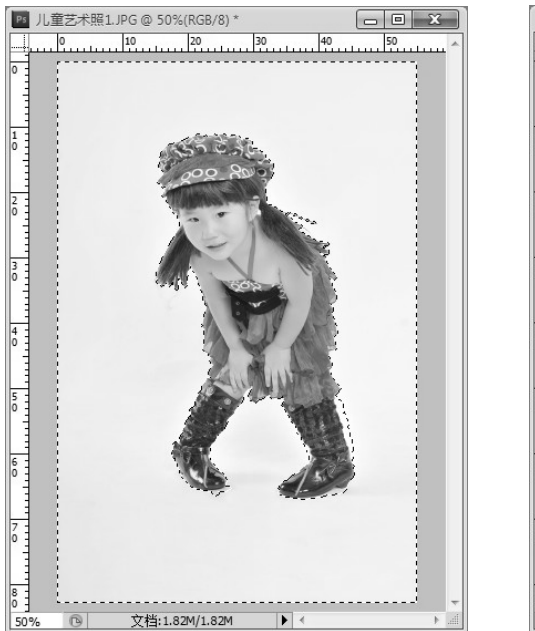

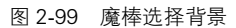

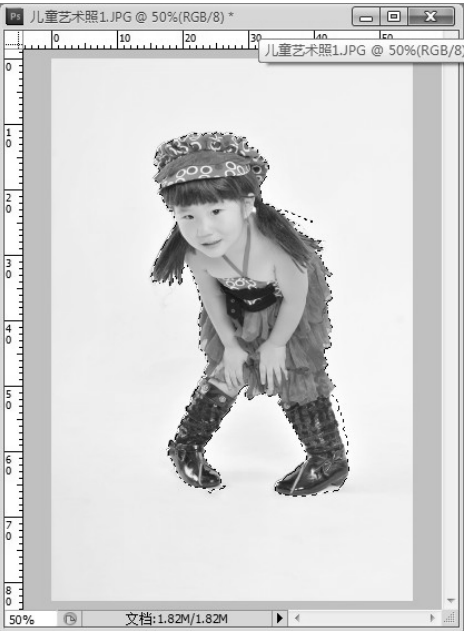

图 2-99 魔棒选择背景 图 2-100 反向选择主体对象

(11) 选择工具箱中【移动工具 • ], 将"儿童艺术照 1"中的选择主体对象直 接拖拉移动至"背景 1"文件中,放置在合适的位置,效果如图 2-101 所示。

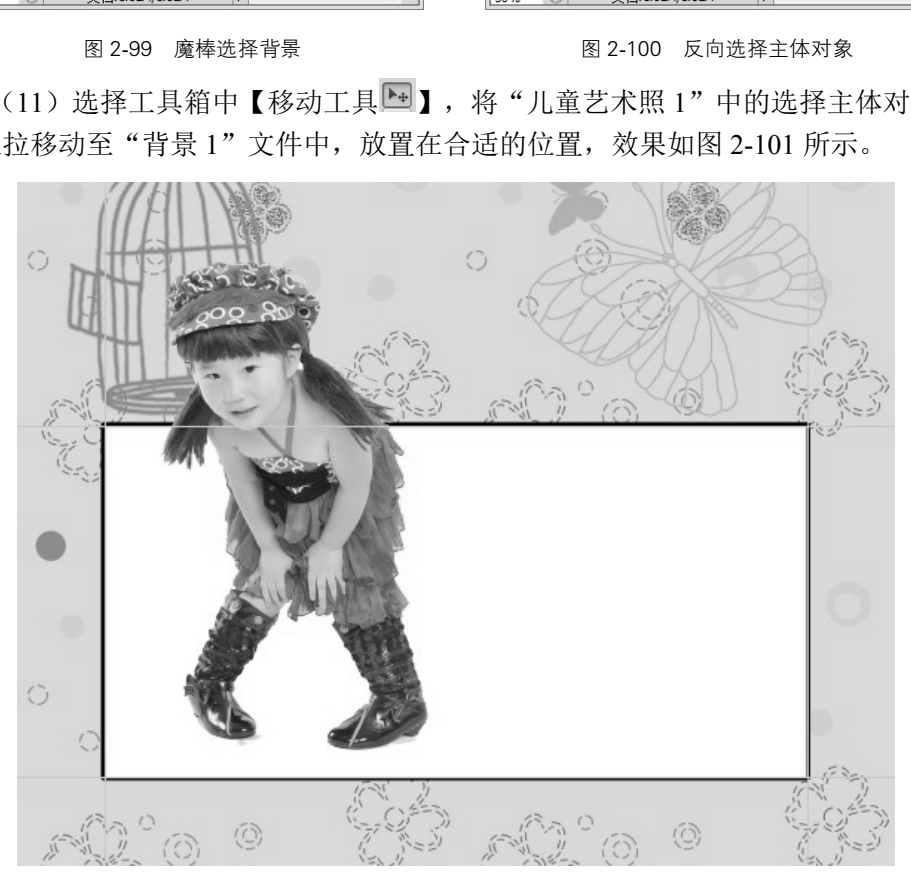

图 2-101 移动选择主体进入背景文件

(12)对"儿童艺术照 2"重复上述两步操作,移动至合适位置,即可得到最终

效果, 如图 2-102 所示。

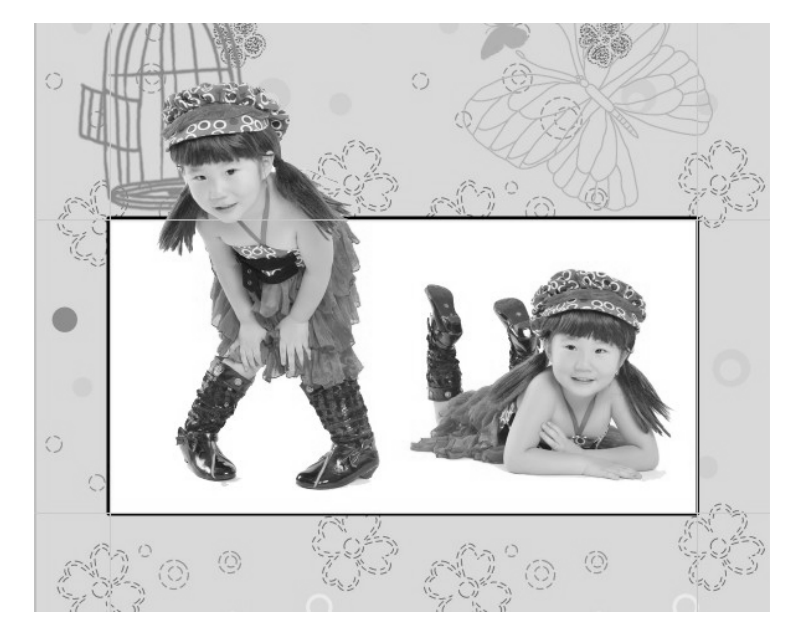

(13)保存。将文件分别保存为 PSD 和 TIFF 格式。

图 2-102 最终效果图

# 2.8

Photoshop 的工具箱分为四个部分:①用于选择、移动、裁切等功能;②对图像 进行修复、绘画、模糊、加深减淡、颜色等操作,对图像进行局部处理的工具组; ③用于路径的制作;④一些辅助工具。熟练掌握了 Photoshop 工具箱中各种工具的工 作原理,工具的基本操作方法,运用工具的工作原理绘制新的图像或者对图形图像 进行特效处理的步骤方法。 ◎<br>图2-102 最终效果图<br>图2-102 最终效果图<br>脚、加深减淡、颜色等操作,对图像进行<br>D一些辅助工具。熟练掌握了Photoshop コ<br>梁作方法,运用工具的工作原理绘制新的

# 29

1.填空题

(1)视频采集分为\_\_\_\_\_\_\_\_\_、\_\_\_\_\_\_\_\_\_、\_\_\_\_\_\_\_\_\_和\_\_\_\_\_\_\_\_\_四个区域。

(2) 利用 Photoshop 软件中的工具栏里的命令绘制正方形,可以通过 步骤完成。

2.选择题

(1) Photoshop 中一个非常重要的概念, 利用()可以手绘出非常漂亮的形 状并且以后对这些形状进行重新的修改。

> A. 取样工具 **B. 路径** C.矩形工具 D.文字

(2)( )主要针对相机在比较暗的环境里使用闪光灯时动物的眼睛在这一 瞬间产生的红眼现象。

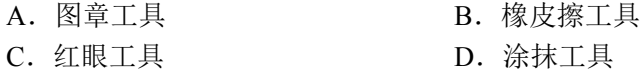

3.操作题

(1)绘制不同的几何图案。效果如图 2-103 所示。

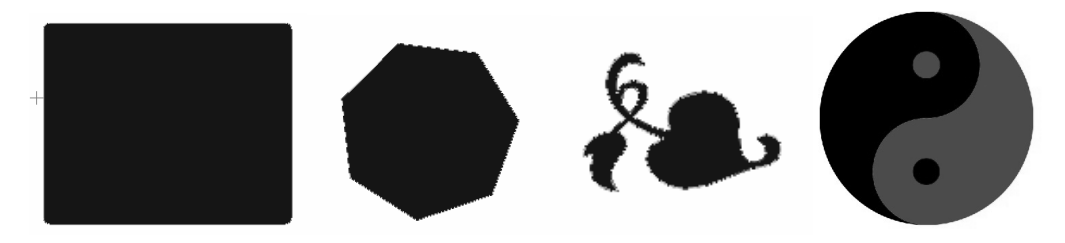

图 2-103

(2)制作个性写真照片。素材如图 2-104 所示,效果如图 2-105 所示。

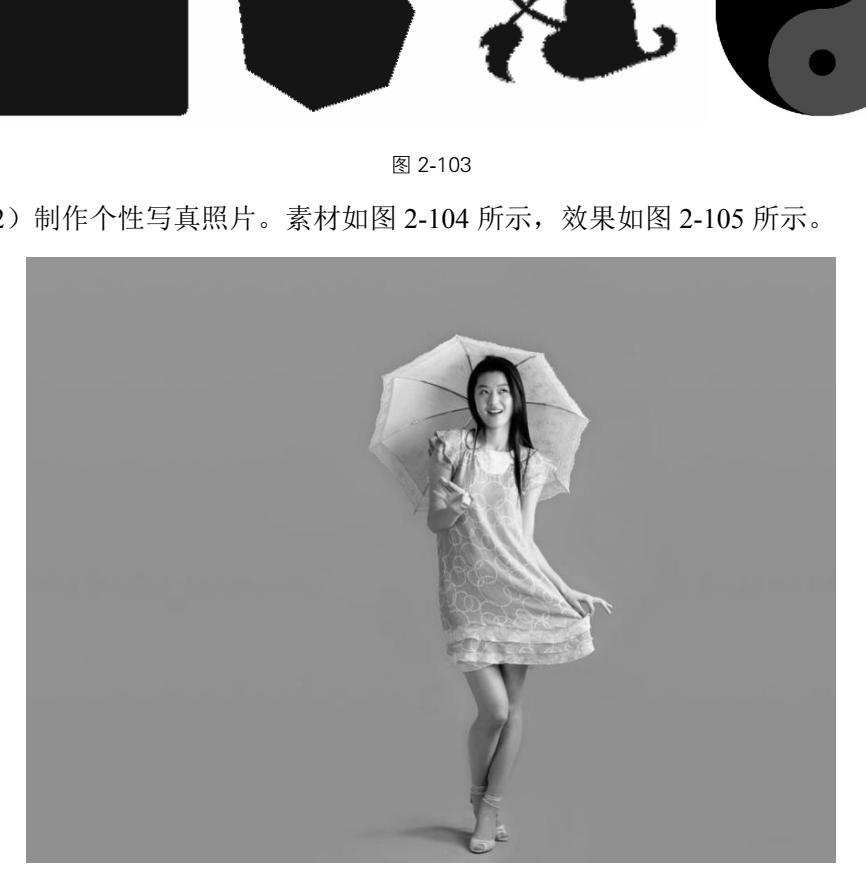

图 2-104 个性写真素材

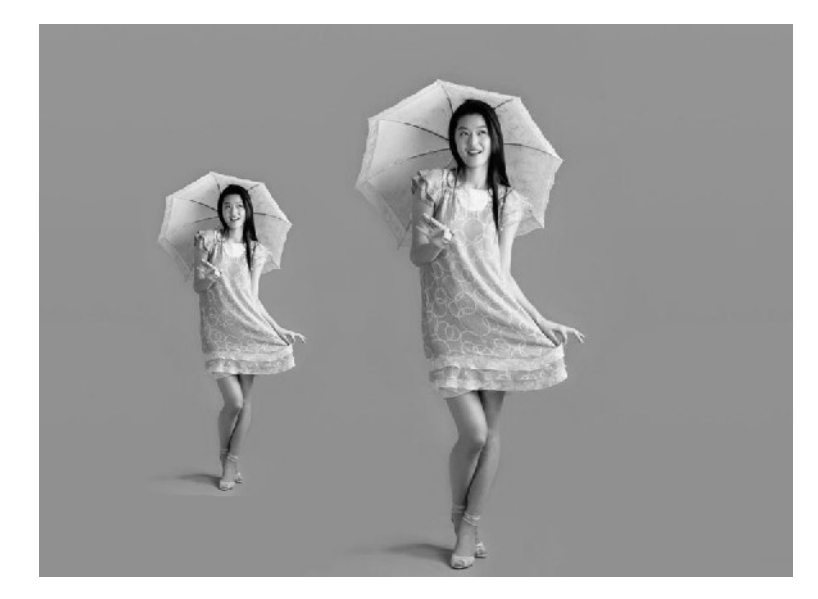

图 2-105 个性写真效果

(3)根据图 2-106,制作儿童相册。

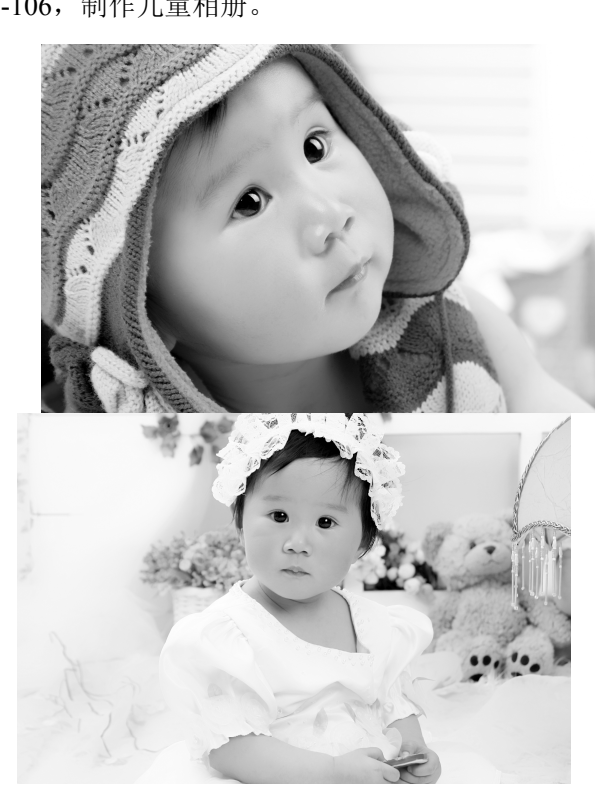

图 2-106